# MİCROSOFT WORD 2007 DERS NOTLARI

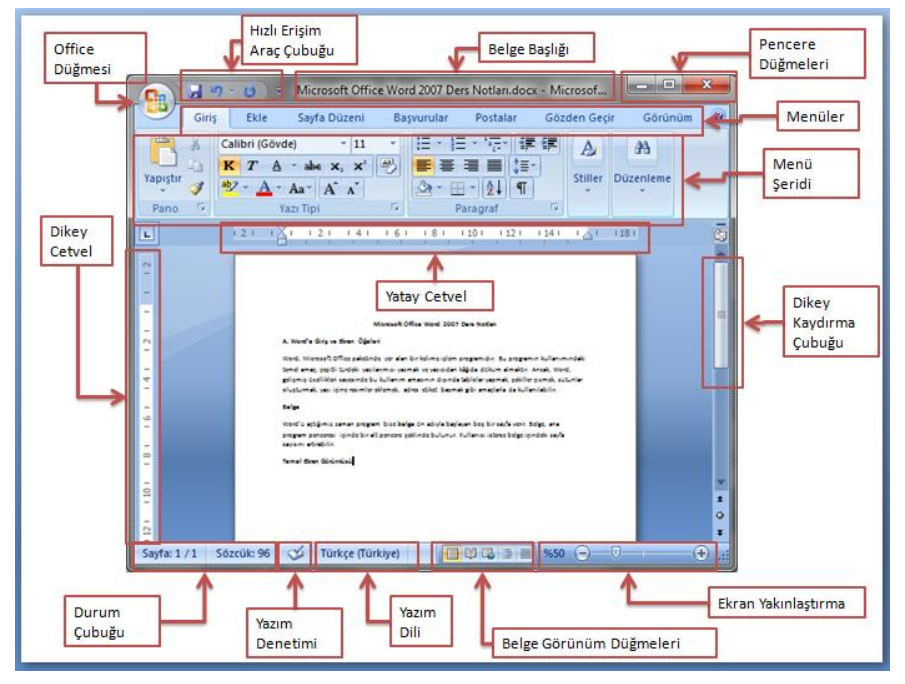

# **GİRİŞ SEKMESİ**

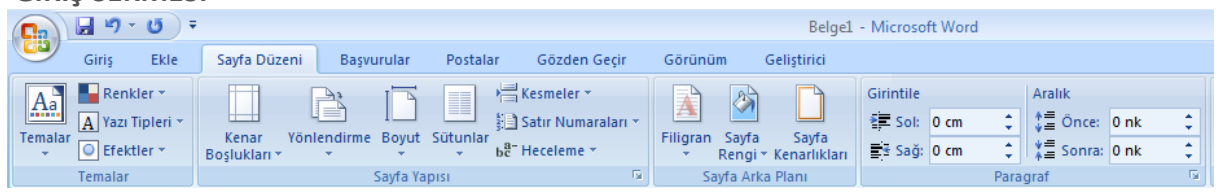

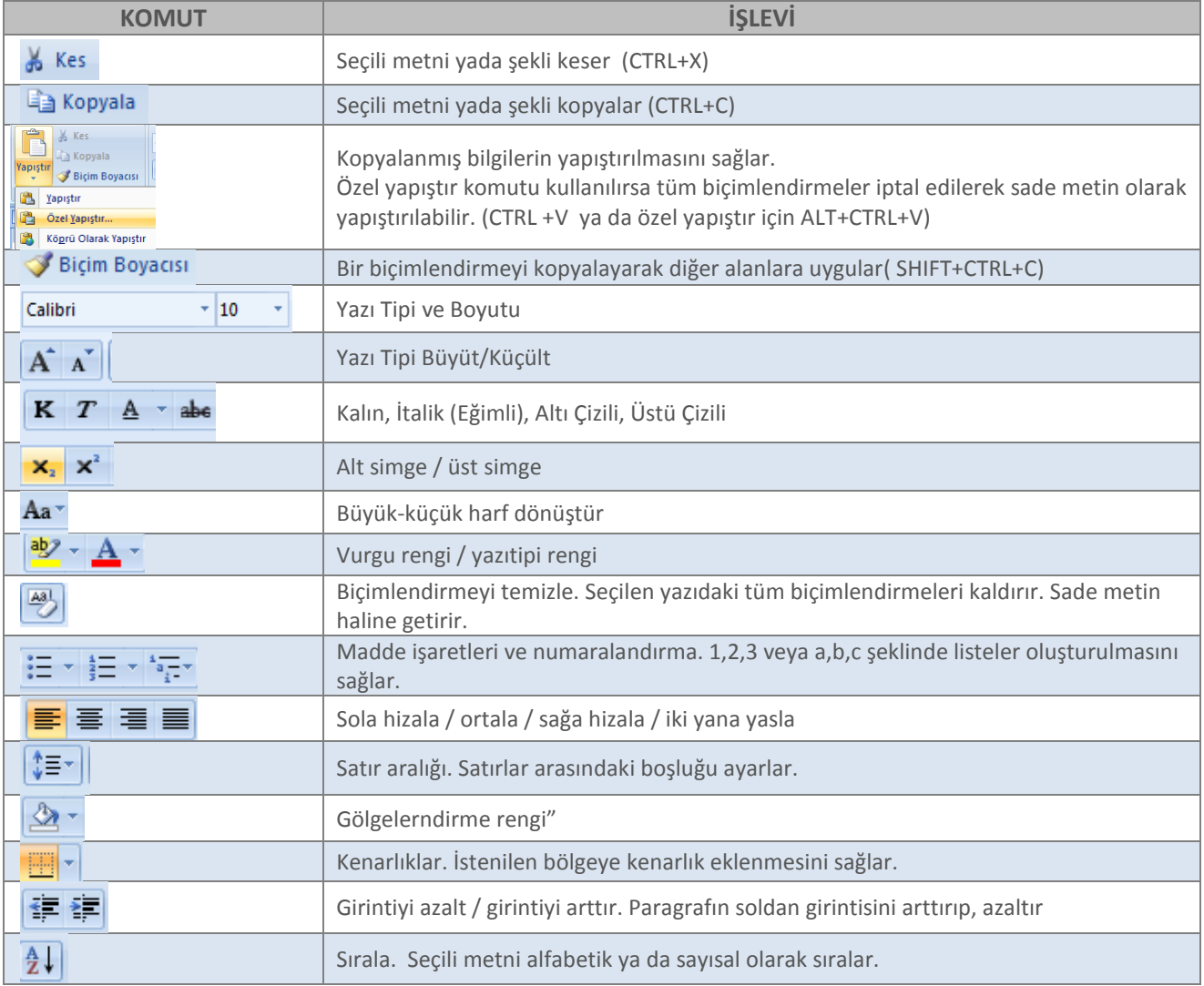

# **EKLE SEKMESİ**

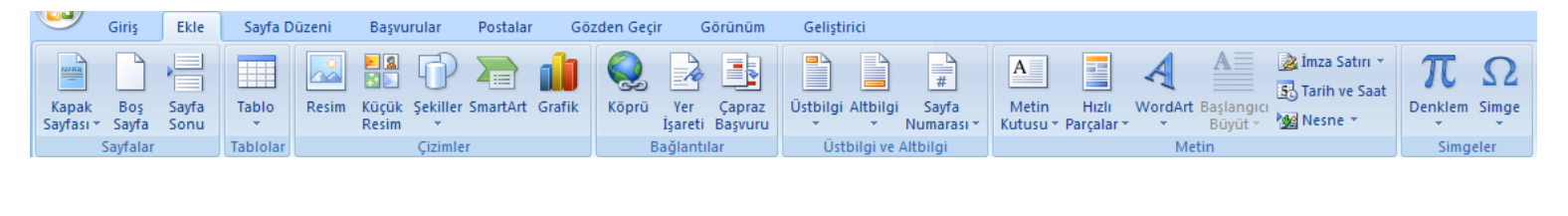

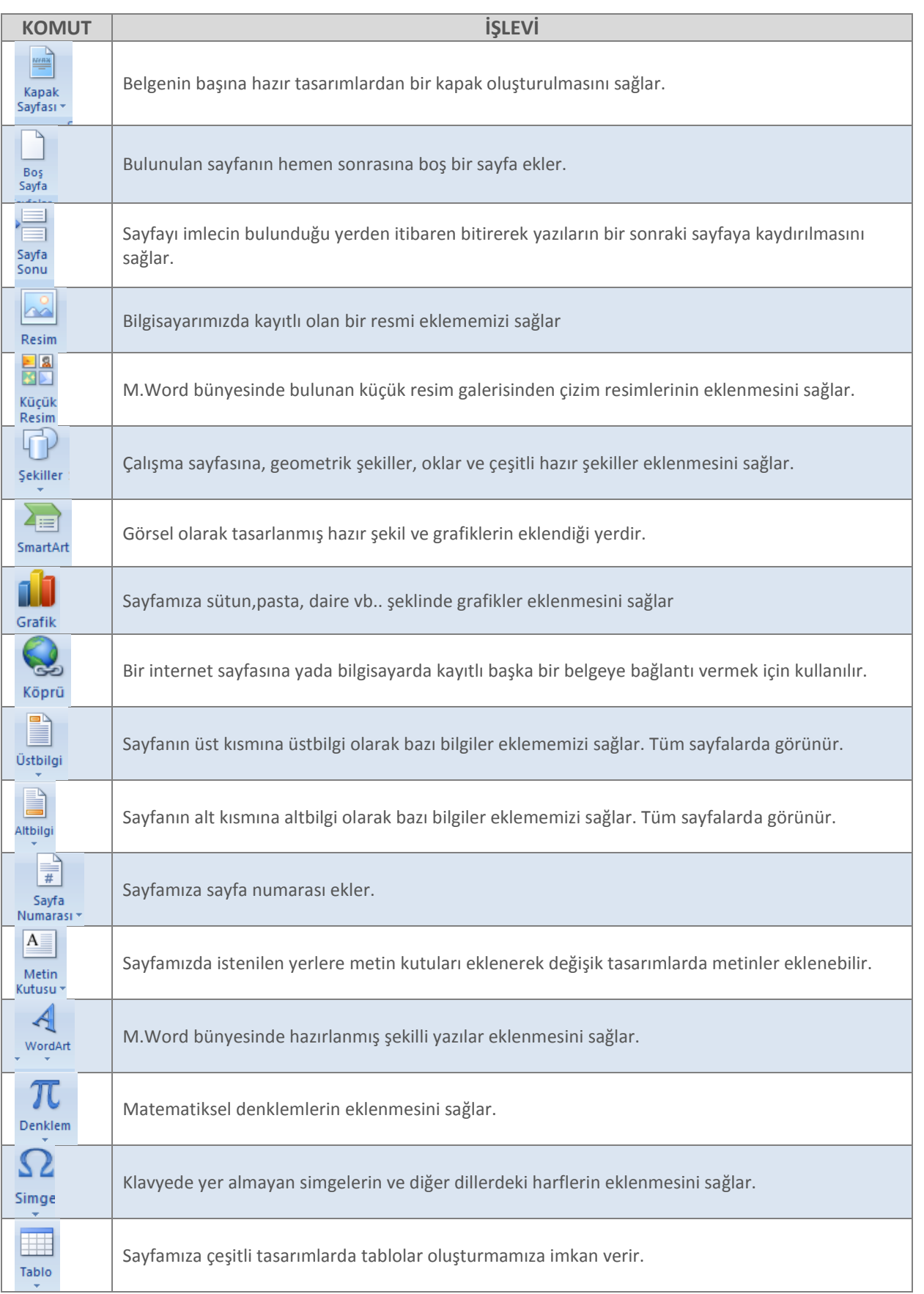

# **SAYFA DÜZENİ SEKMESİ**

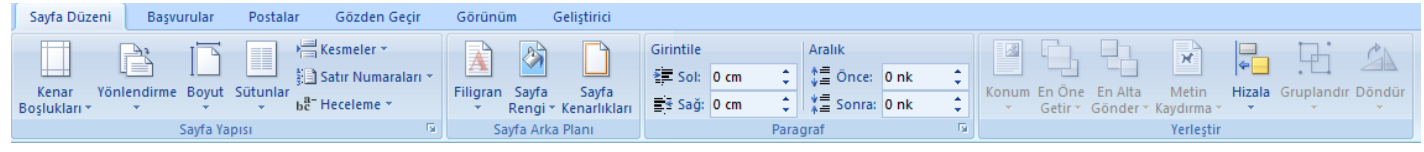

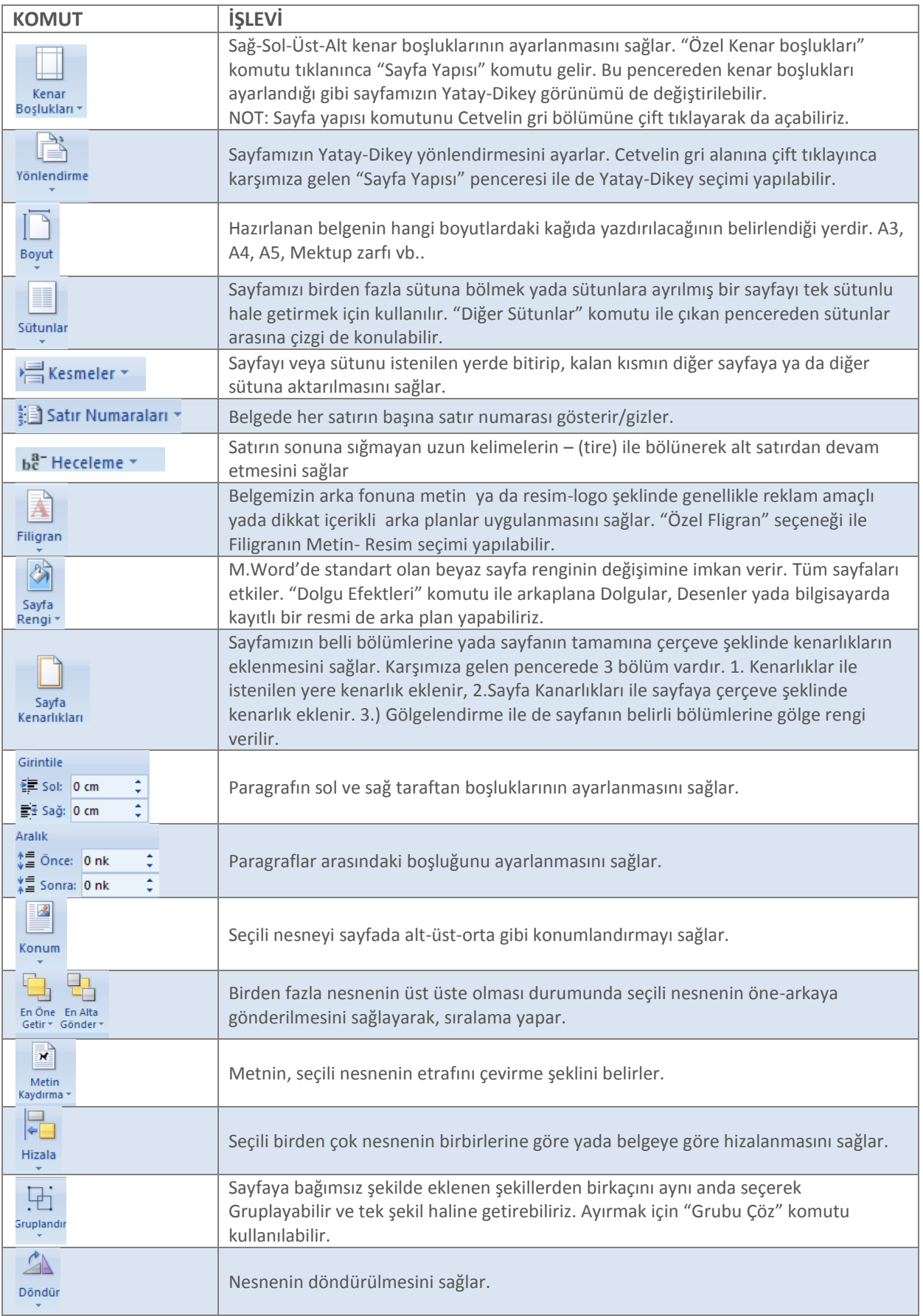

# **GÖZDEN GEÇİR SEKMESİ**

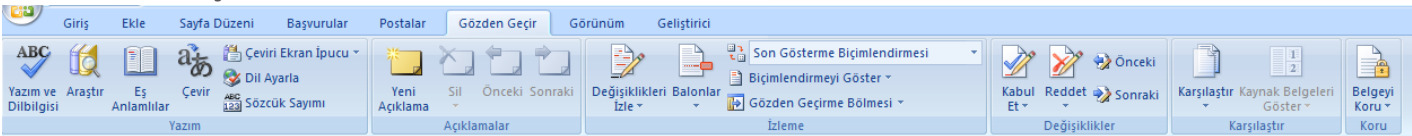

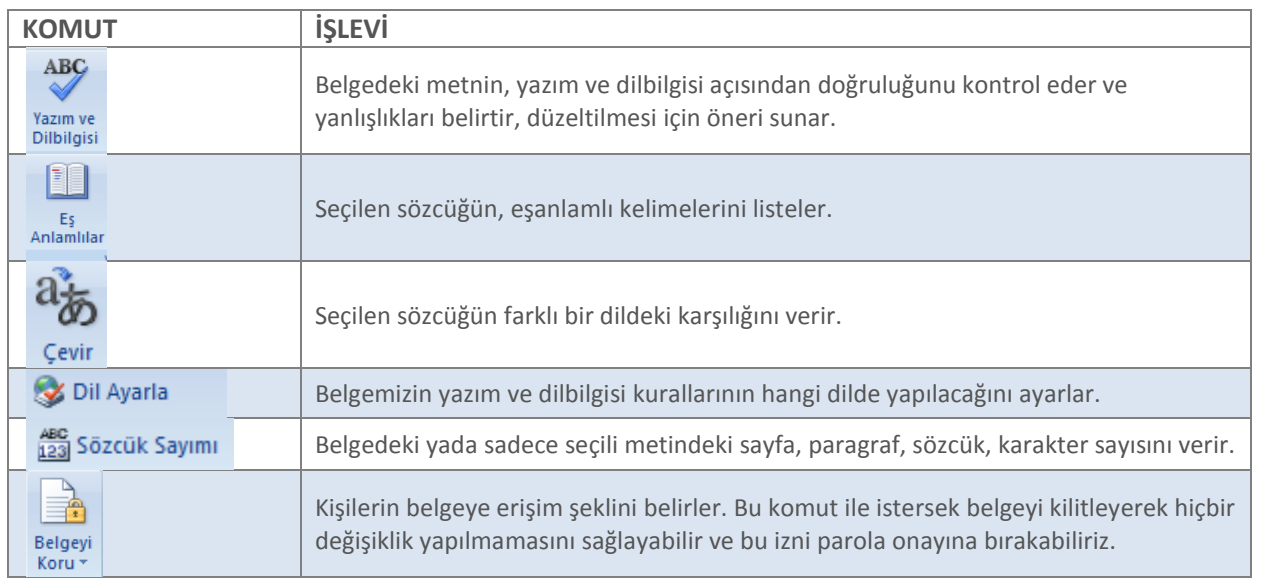

# **GÖRÜNÜM SEKMESİ**

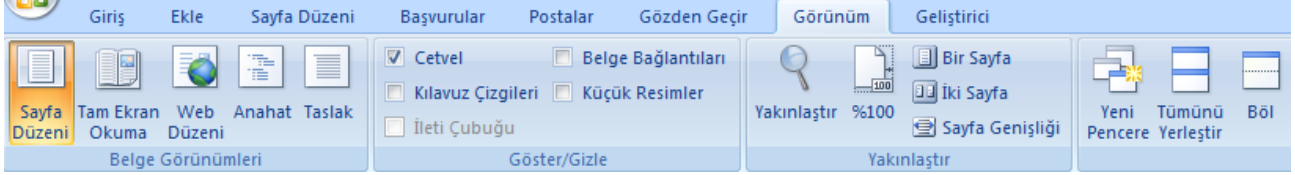

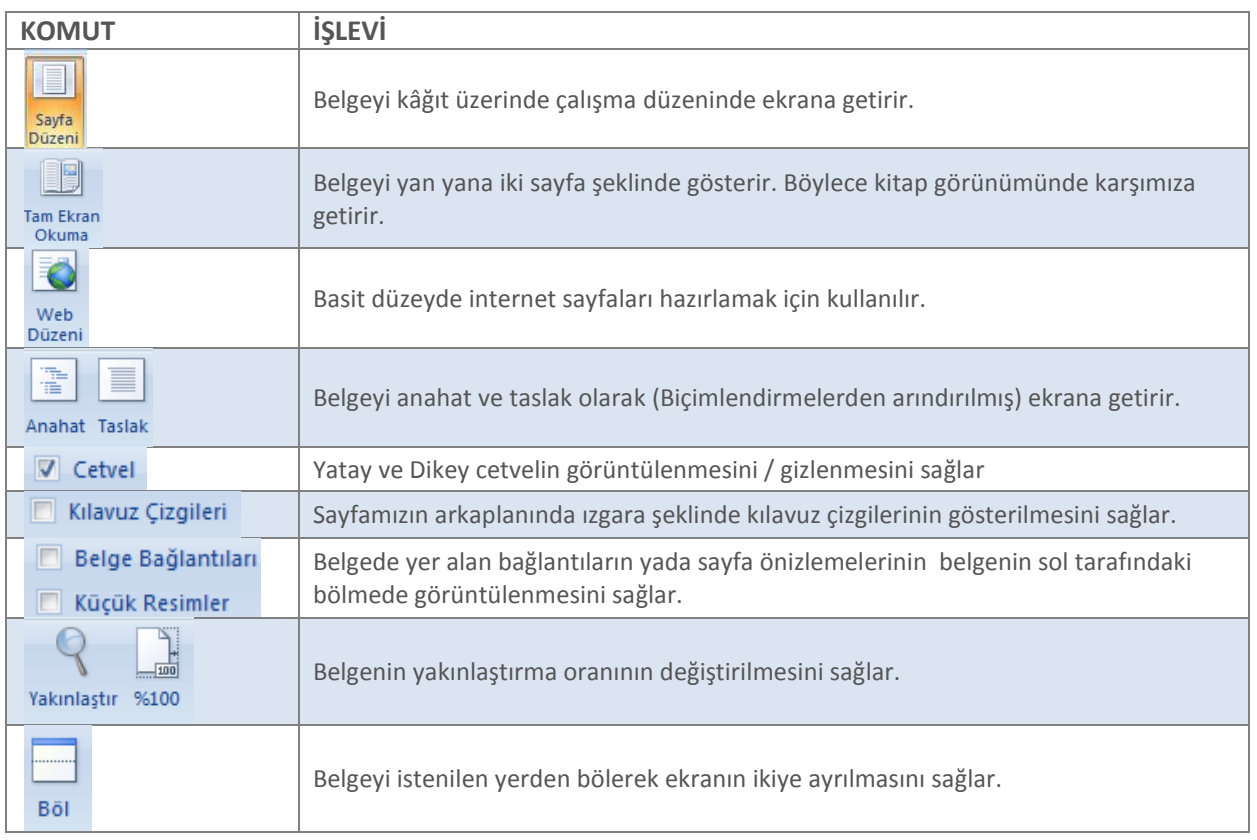

# **EK SEKMELER:**

# **BİÇİM SEKMESİ**

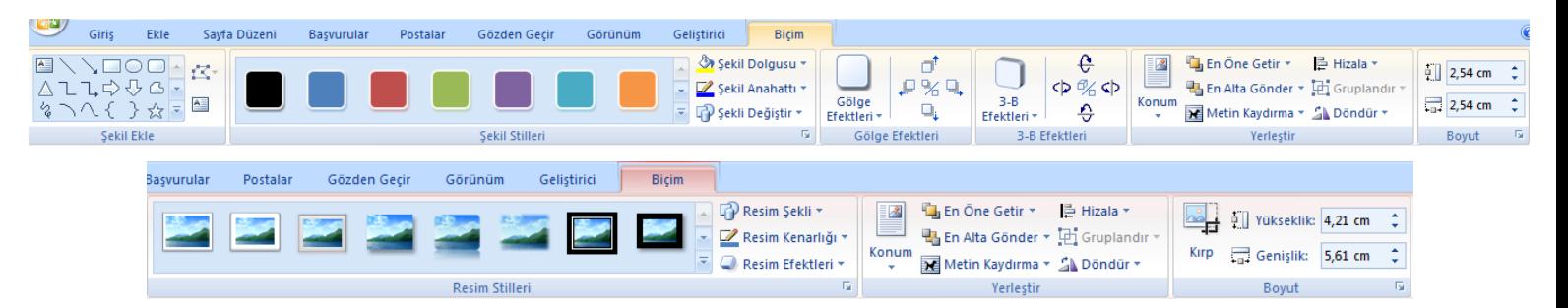

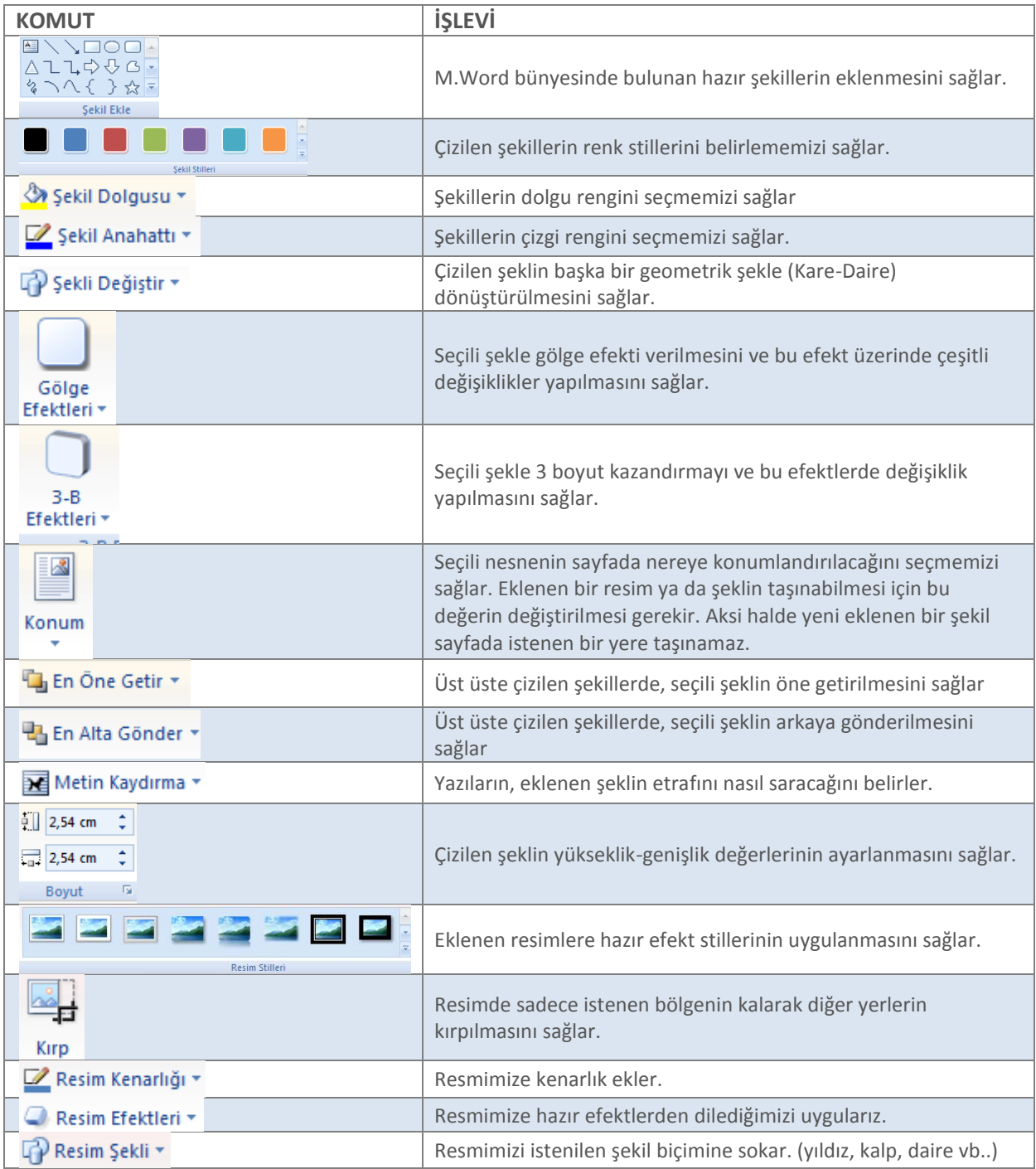

# **TASARIM SEKMESİ**

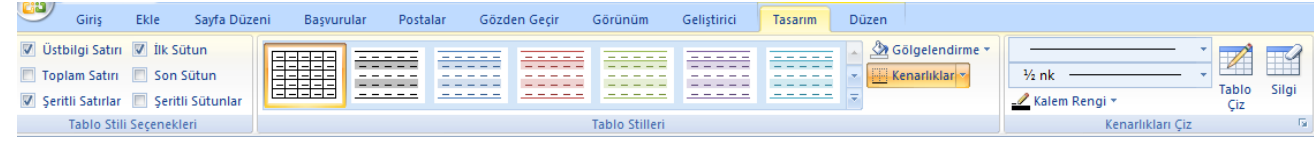

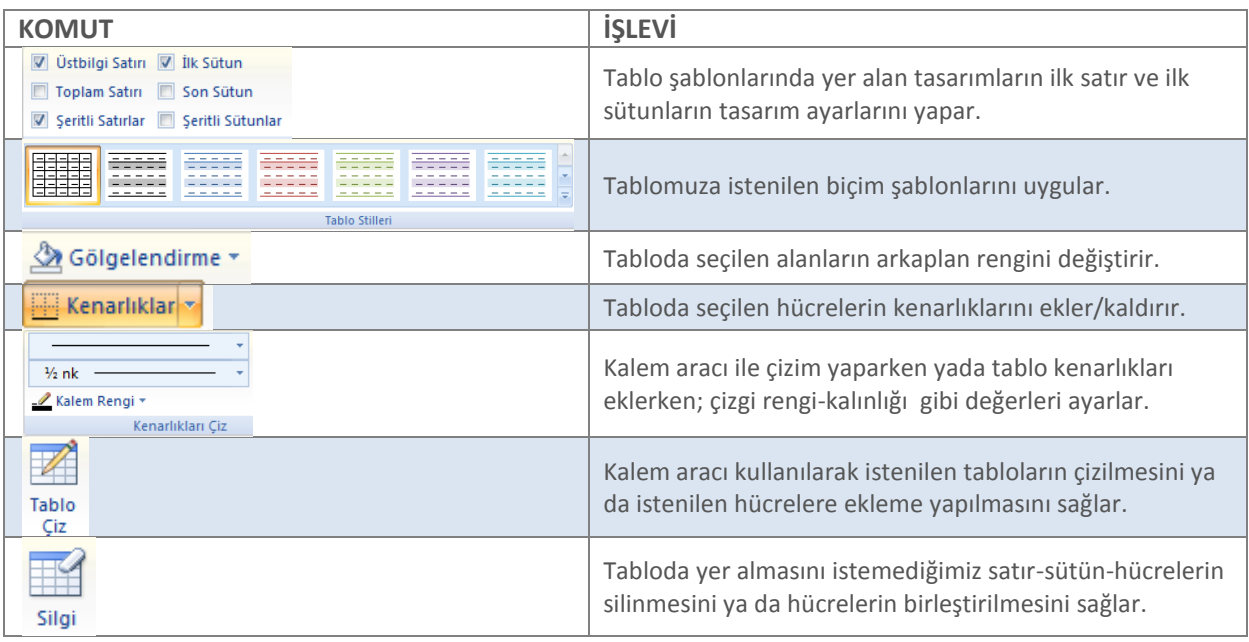

# **DÜZEN SEKMESİ**

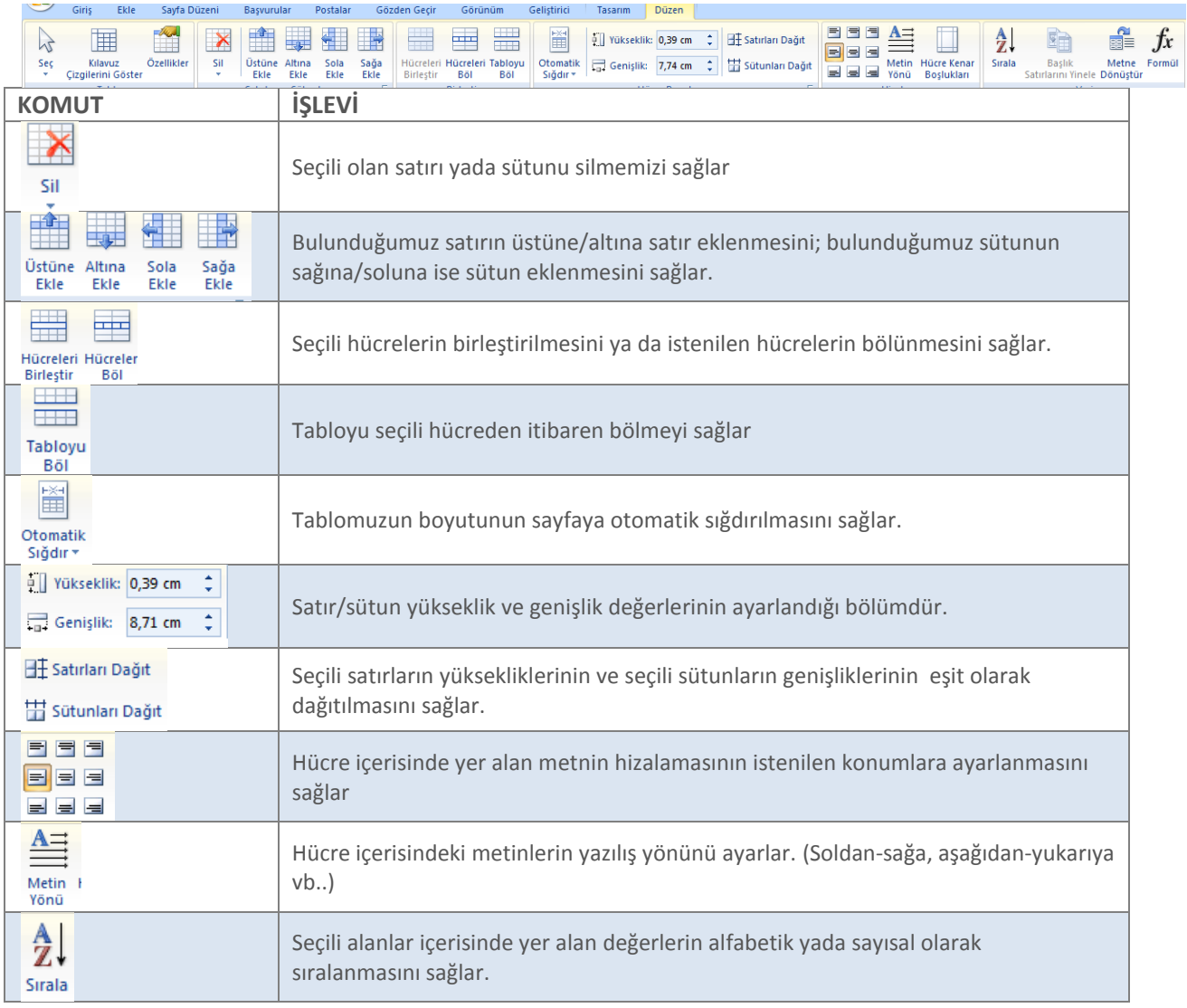

# **OFFICE MENÜSÜ**

Office menüsü kullanılarak yapılabilecek işlemlerden bazıları şunlardır.

**Belgeyi Kaydetme** : Office Menüsü – Kaydet. Eğer belge farklı bir isimde ya da farklı bir konuma kaydedilecekse; Office menüsünden Farklı Kaydet komutu seçilmelidir.

**Belgeye Açılış Şifresi Verme :**2 yolu vardır:

- **1)** "Office Menüsü" –" Farklı Kaydet" "Araçlar" düğmesi –"Genel Seçenekler…" Gelen pencerede "Açma Parolası" yazan kutucuğa verilmek istenen parola verilir. Eğer parolalı bir belgenin parolası kaldırılacaksa; aynı pencereye gelerek "Açma Parolası" kutucuğunda yazılı olan parola silinir.
- **2)** Office Menüsü Hazırla Belgeyi Şifrele. Gelen ekranda verilmek istenen şifre yazılır. Şifre kaldırılmak isteniyorsa aynı pencereden silinir.

**Belgeyi değişikliklere karşı kilitleme:** 2 yolu vardır:

- **1)** "Office Menüsü" Hazırla "Son olarak işaretle"
- **2)** "Gözden Geçir Menüsü" Belgeyi Koru" dümesi "Biçimlendirmeyi ve Düzenlemeyi Kısıtla" komutu verilerek "Korumayı başlat" düğmesi ile koruma başlatılır. Eğer istenirse bu pencerede "Koruma Parolası" da verilebilir / kaldırılabilir.

**Belgenin Yazıcıdan Nasıl Çıkacağını Önceden İnceleme:** Belgeyi yazdırmadan önce kağıt üzerindeki görüntüsünü

görmek için; "Office Menüsü" – "Yazdır" – "Baskı Önizleme"

**Belgeyi Yazdırmak :** "Office Menüsü" – "Yazdır"-"Yazdır"

**Sayfaya eklenen resmin ya da şeklin taşınamaması:** Sayfaya eklenen resim taşınamıyorsa resmin "Konum" ayarlarının değiştirilmesi gerekir. Bunu için resme çift tıkladığımızda görünür hale gelen "Biçim" menüsünden  $\overline{\mathbf{z}}$ 

komutu seçilir. Sayfanın hangi bölgesine konumlandırılmak isteniyorsa o konum ayarlanır.

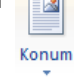

**KENAR BOŞLUKLARI:**Sayfamızın Sağ-Sol-Üst-Alt kenar boşluklarının ayarlanmasını sağlar. "Özel Kenar boşlukları" komutu tıklanınca "Sayfa Yapısı" komutu gelir. Bu pencereden kenar boşlukları ayarlandığı gibi sayfamızın Yatay-Dikey görünümü de değiştirilebilir. NOT: Sayfa yapısı komutunu Cetvelin gri bölümüne çift tıklayarak da açabiliriz.

yönlendirmesini ayarlar.

YÖNLENDİRME: Sayfamızın Yatay-Dikey

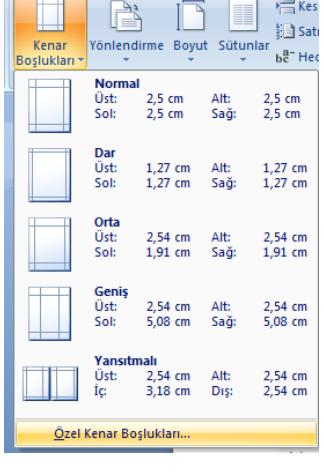

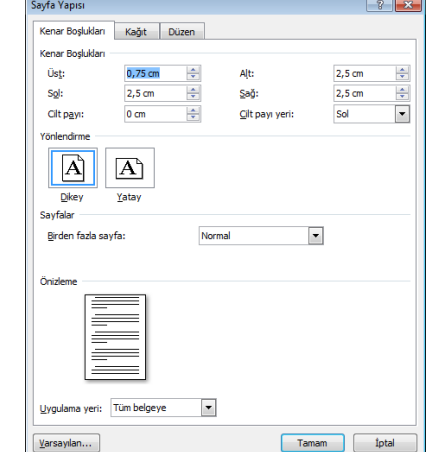

Word 2007 > Sayfa Düzeni > Filigran menüsünden ulaşabiliriz.

# A Filigran

≜ Yatay

nlendirme Boj

Dikey

# FİLİGRAN

Belgemize arka plan veya filigran eklemek için sayfa düzeninden filigran seçeneğini seçeriz. Böylece yazmış olduğumuz veya hazır olan metnimize arka plan resmi veya arka plan metni uygulayabiliriz.

Özel Filigran... A Özel filigran: Özel filigran bölümünden kendimize özgü bir metin arka planı veya belgemize bir resim filigranı ekleyebiliriz. Özel filigran bölümüne tıkladığımıza karşımıza aşağıdaki gibi bir pencere açılır.

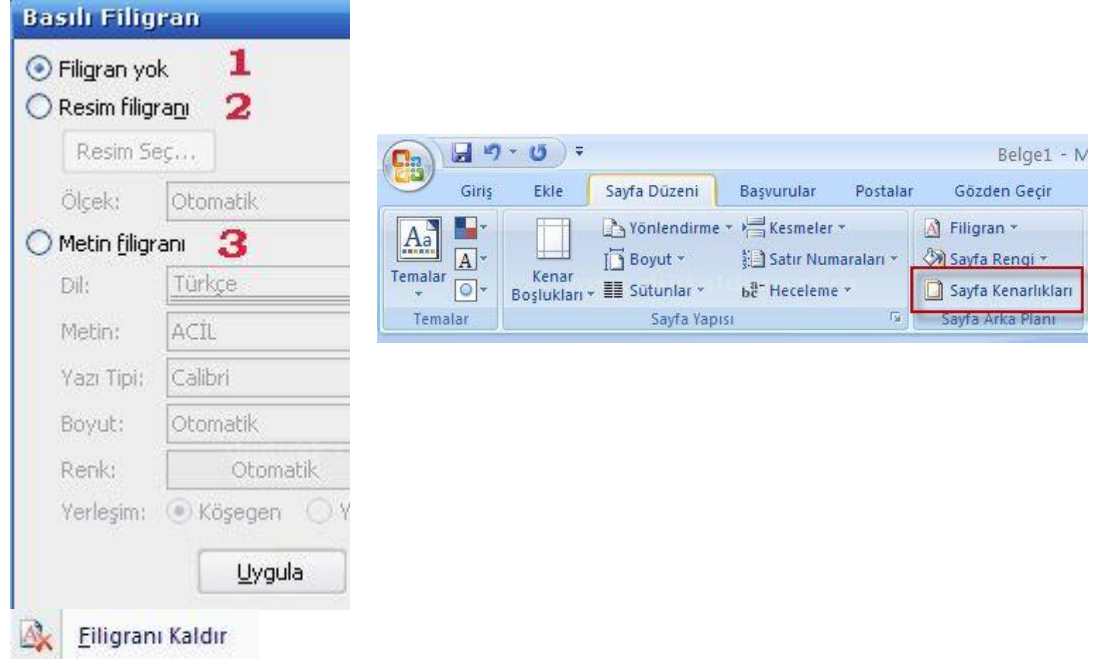

Filigranı Kaldır: Belgemizde var olan bir filigran varsa ve bu filigranı kaldırmak istiyorsak buradan yaralanabiliriz

## **Kenarlıklar ve gölgelendirme**

Kenarlıklar ve gölgelendirme menüsüne ulaşmak için Giriş sekmesinde yer alan Kenarlık menüsü yada Sayfa Düzeninde yer alan "Sayfa Kenarlıkları" komutu kullanılabilir.

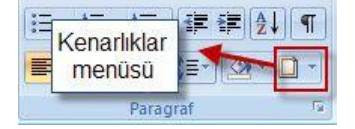

Oluşturduğumuz bir Word belgesinde sayfaya kenarlık eklemek için ve eklenen kenarlıkları şekil vermek için bu bölüm kullanılır.

Bu Pencerede "Kenarlıklar" sekmesinde; Sayfa içerisinde yer alan her hangi bir alana kenarlık ekleme,

"Sayfa Kenarlığı" sekmesi ile; sayfaya çizgi yada resim şeklinde çerçeve ekleme,

"Gölgelendirme" sekmesi ile; sayfamızın istenilen alanlarına gölge rengi ekleme yapılır.

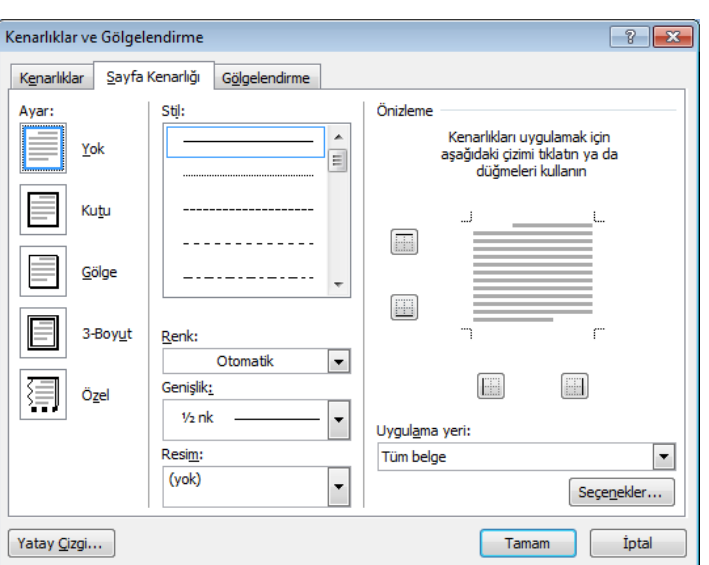

## **SUTUNLAR**

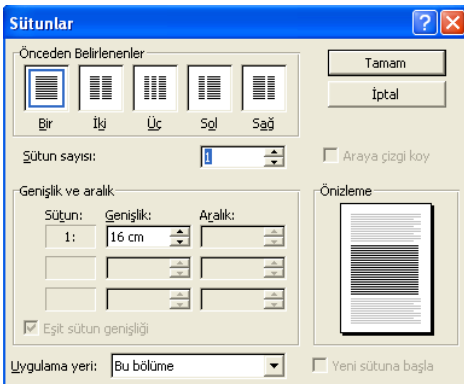

Word'de bir metni 11 sütuna kadar ayırmak mümkündür. Bir metni sütunlara bölmek için

Sayfa Düzeni Araç çubuğundaki **Sütunlar** düğmesi

kullanılabilir. Bu düğmeyi basıp aşağı/sola doğru çekerek kaç sütuna bölmek istediğiniz belirleyebilirsiniz.

Bu pencerede

**Sütun Sayısı** kutusu ile kaç sütuna böleceğinizi belirleyebilirsiniz.

**Araya Çizgi Koy** seçeneğini işaretlerseniz sütunlar arasına çizgi koyulacaktır. Sutunlara ayrılmış bir belgeyi tek sütun haline getirmek için bu penceredeki **Bir** kutusunu seçmeniz gerekir.

Bir metnin tamamını yada bir kısmını büyük harfe çevirmek ya da büyük-küçük harfler arasında dönüşüm yapmak için **Biçim/Büyük Küçük harf Değiştir** menü seçenekleri kullanılarak aşağıdaki pencereye ulaşılır.

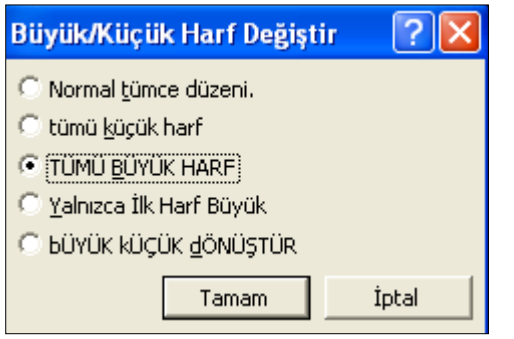

Bu pencerede;

**Tümü Kücük Harf:** Tümünü küçük yapar **Tümü Büyük Harf:** Tümünü büyük yapar **Sadece İlk Harfleri Büyük:** İlk harfi büyük diğerlerini küçük yapar **Büyük Küçük Dönüştür:** İlk harfi küçük diğerlerini büyük yapar

Bütün bu komutları kullanmak için istenilen kelime veya cümlenin seçili olması gerekir.

# **BAŞLANGIÇ BÜYÜLT**

aha çok yazılı basında kullanılan yazının ilk harfinin büyük yazılmasını Word'de siz de sağlayabilirsiniz D

Büyük başlangıç harfleri oluşturmak için büyütülmek istenilen harf seçildikten sonra **Ekle Sekmesi/Başlangıcı Büyüt** seçeneğiyle yandaki pencereye ulaşılır:

Yandaki pencerede görüldüğü gib başlangıç harfleri **Metinde** veya **Boşlukta** olmak üzere iki şekilde ayarlanabilir. Bu pencerenin **Satır Sayısı** düğmeleri aracılığıyla başlangıç harfinin kaplayacağı satır sayısı belirlenebilir. Büyültülmüş bir harfi normale döndürmek için yine bu pencerede **Yok** kutusu seçilir.

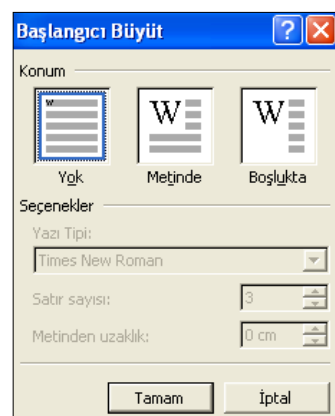

## **Grafik**

Grafikler, Office PowerPoint 2007 ve Office Word 2007 gibi diğer 2007 Office sürümü programlarıyla tamamen tümleştirilmiştir. Her iki program da Excel'de kullanılabilen grafik araçlarının aynısını sağlar.

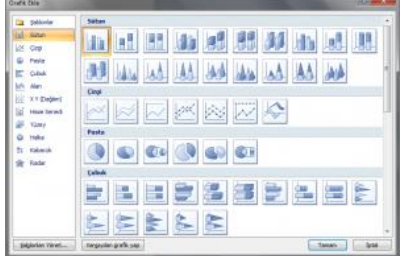

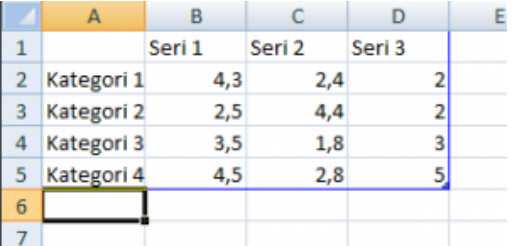

Grafik Ekle Penceresinden kullanmak istediğiniz Grafik türünü seçip tıklayınız. Açılan Excel Çalışma Sayfasındaki verileri düzenleyip, çalışma sayfasını kapatınız.

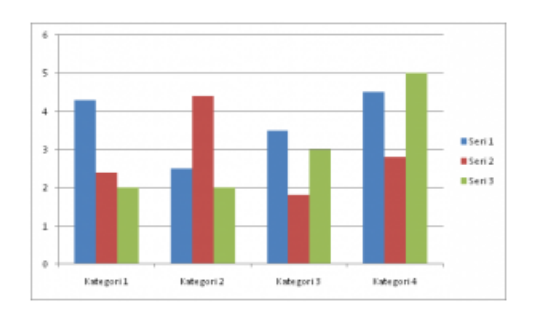

### Özel Simge Ekleme

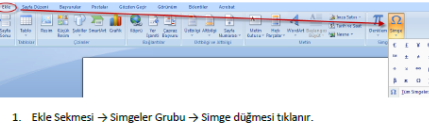

2. Seçeceğimiz simge açılan menüden çıkmazsa Tüm Simgeler seçeneği seçilir

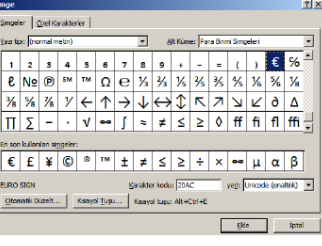

3. Eklenecek simgenin bulunduğu yazı tipi secilir. Her yazı tipi onlarca simgeyi icerin Eklenecek simge seçilip ekle düğmesi tıklanır veya simgeye çift tıklanı

### Hücreleri Birleştirme

 $\begin{tabular}{ll} \hline \textbf{LCF} (EFTI DITI \& \textbf{HCF} (ESTI TID \& \textbf{HCF} (EFTI \& \textbf{HCF} (EFTI \& \textbf{HCF} (EFTI \& \textbf{HCF} (EFTI \& \textbf{HCF} (EFTI \& \textbf{HCF} (EFTI \& \textbf{HCF} (EFTI \& \textbf{HCF} (EFTI \& \textbf{HCF} (EFTI \& \textbf{HCF} (EFTI \& \textbf{HCF} (EFTI \& \textbf{HCF} (EFTI \& \textbf{HCF} (EFTI \& \textbf{HCF} (E$ 

L.

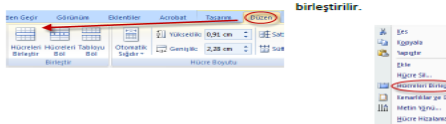

### Hücreleri Bölme

1. Tabloyu veya hücre bölme işlemi yapmak istediğimiz hücre/hücreleri seçin.<br>2. Tablo Araçları → Düzen → Birleştir Grubu → Hücreleri Böl

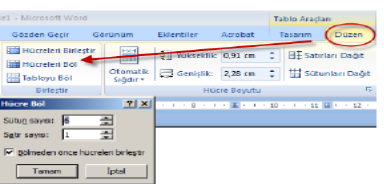

- 
- Sütun Sayısı: Hücreyi/Hücreleri kaç sütuna bölmek istiyorsanız değeri buraya girin.<br>Satır Sayısı: Hücreyi/Hücreleri kaç satıra bölmek istiyorsanız değeri buraya girin.<br>Bölmeden önce hücreleri birleştir: Eğer bölme işlemini

### **Kapak Sayfası Elemek**

Ekle → Kapak Savfası

### Sayfa Rengi Ekleme

Sayfa Düzeni → Sayfa Arka Planı Komut Grubu → Sayfa Rengi

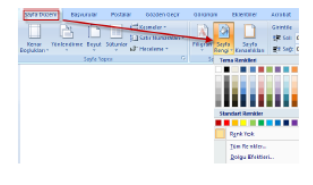

### Tablo, Satır, Sütun ve Hücre Silme

Eklema Microcoft Word **IX** the same day and the same day of the same day of the same day of the same day of the same day of the same of the same day of the same day of the same day of the same day of the same day of the same day of the same day Otomatik ( Genişlik: 2,71 cm 2 | 11 sü Birleştir<br> $-1 + 1 + 2\sqrt{3}n + 3$ i<br>Kalif

Not: Tablo, sütun, satır veya hücre seçilip farenin sağ tuşuna tıklandığında çıkan kısayol menülerinden de gerekli silme işlemleri gerçekleştirilebilir.

Metin Vurgu Rengi

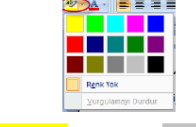

Bir belge hazırlanırken bazı bölümlerinin dikkat çekmesi için vurgulu tapılmak istenebilir.

### **Biçim Kopyalama**

Üzerinde karmaşık biçimlendirmeler uyguladığımız belgelerimizdeki biçimlendirme seçeneklerini bazen unuturuz. Biçim Boyacısı ile bunu halledebiliriz.

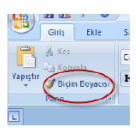

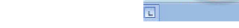

- 1. Biçim Kopyalanacak metin seçilir.
	- 2. Giriş Sekmesi  $\rightarrow$  Biçim Boyacısı veya Ctrl + Shift + C 3. Bicimin uvgulanacağı metin secilerek bicim boyacısına tıklanır.
	-

### **Metin Biçimini Temizleme**

 $\frac{|\mathbf{A}\mathbf{B}|}{\sigma}$ Biçimlendirilmiş metindeki biçim seçimlerinizi istediğiniz zaman kaldırabilirsiniz. Bu metininizi stillerden normal seçimine çevirecektir.

### **Metin Hizalama**

Metni sola hizalar

 $\equiv$ 

 $\equiv$ 

÷.

Metni ortalar

Metni sağa hizalar.

 $\blacksquare$ Metni satıra yayar. Geniş metinler içeren paragrafların soldan ve sağdan aynı hizada görüntülenmesini sağlar.

### **Metin Girintileme**

Belgenin daha anlaşılır olması ve göze daha hoş görünmesi için metinler girintili yazılır.

1. Metin secilir.  $2.$ 

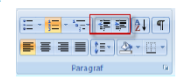

Giriş Sekmesi → Paragraf Grubu → Girinti Arttır veya Girinti Azalt veya Paragraf Grubu → Diğer seçenekler

<u>Hücrelerdeki Değerleri Hizalama</u><br>1. Tablo araçları → Düzen → Hizalama seçenekleri hücre içindeki değerleri yatay ve dikey hizalama seçenekleri sunar.

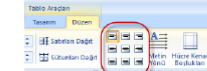

Not: Sadece yatay olarak hizalama işlemi yapmak istiyorsak Giriş Sekmesi → Paragraf Grubundaki na seçeneklerini de kullana

#### Metni Dikey Hizalama

Metni dikey hizalamak istiyorsak Tablo Araçları Sekmesi → Düzen → Hizalama Menüsü → Metin Yı düğmesinden vapabiliriz.

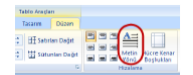

**B** Soyadı  $\overline{\mathfrak{g}}$  $\frac{Mer}{Karm}$ Antalya<br>Antalya

### **BASKI ÖNİZLEME**

Office Düğmesi → Yazdır → Baskı Önizleme

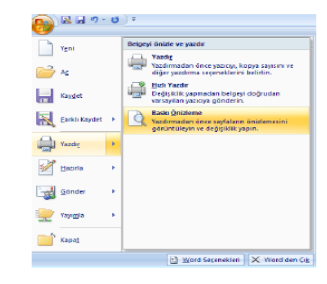

# MİCROSOFT POWER POINT 2007 DERS NOTLARI

# **GİRİŞ SEKMESİ**

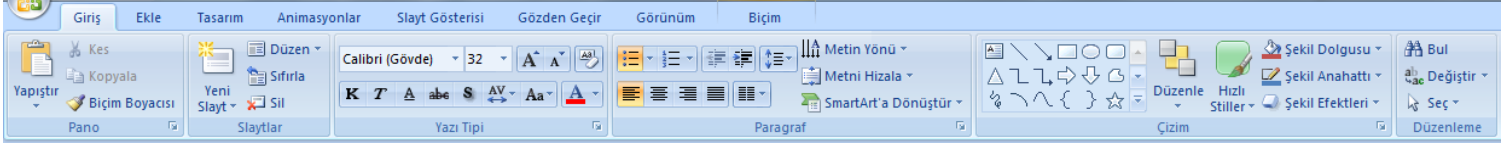

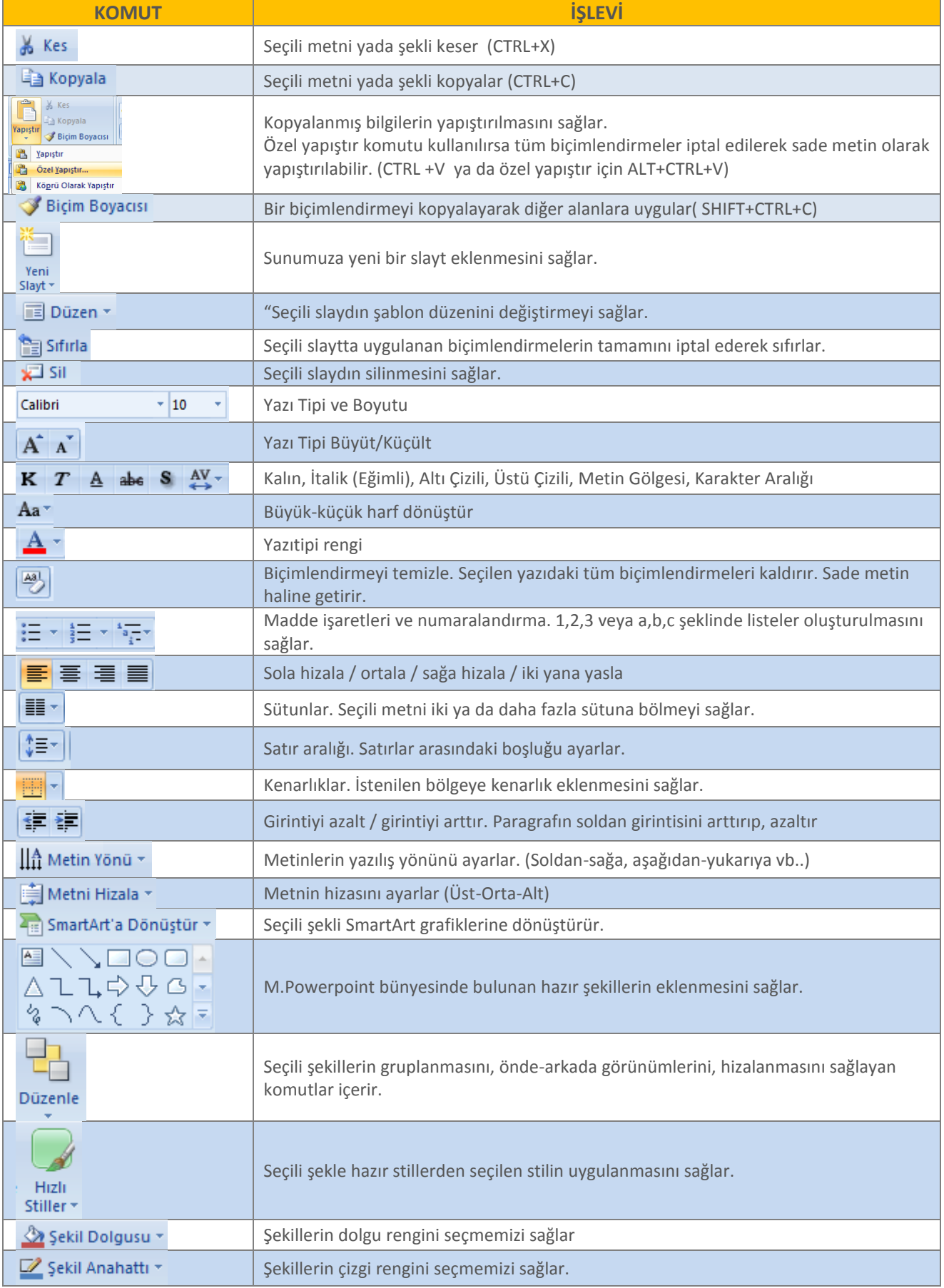

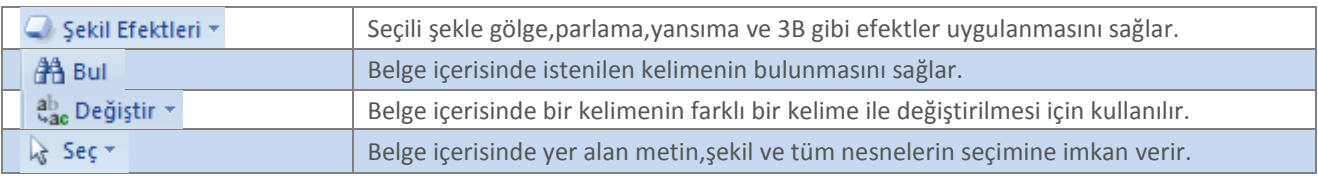

# **EKLE SEKMESİ**

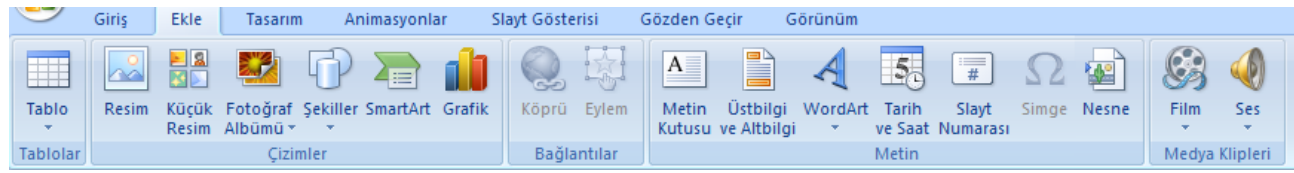

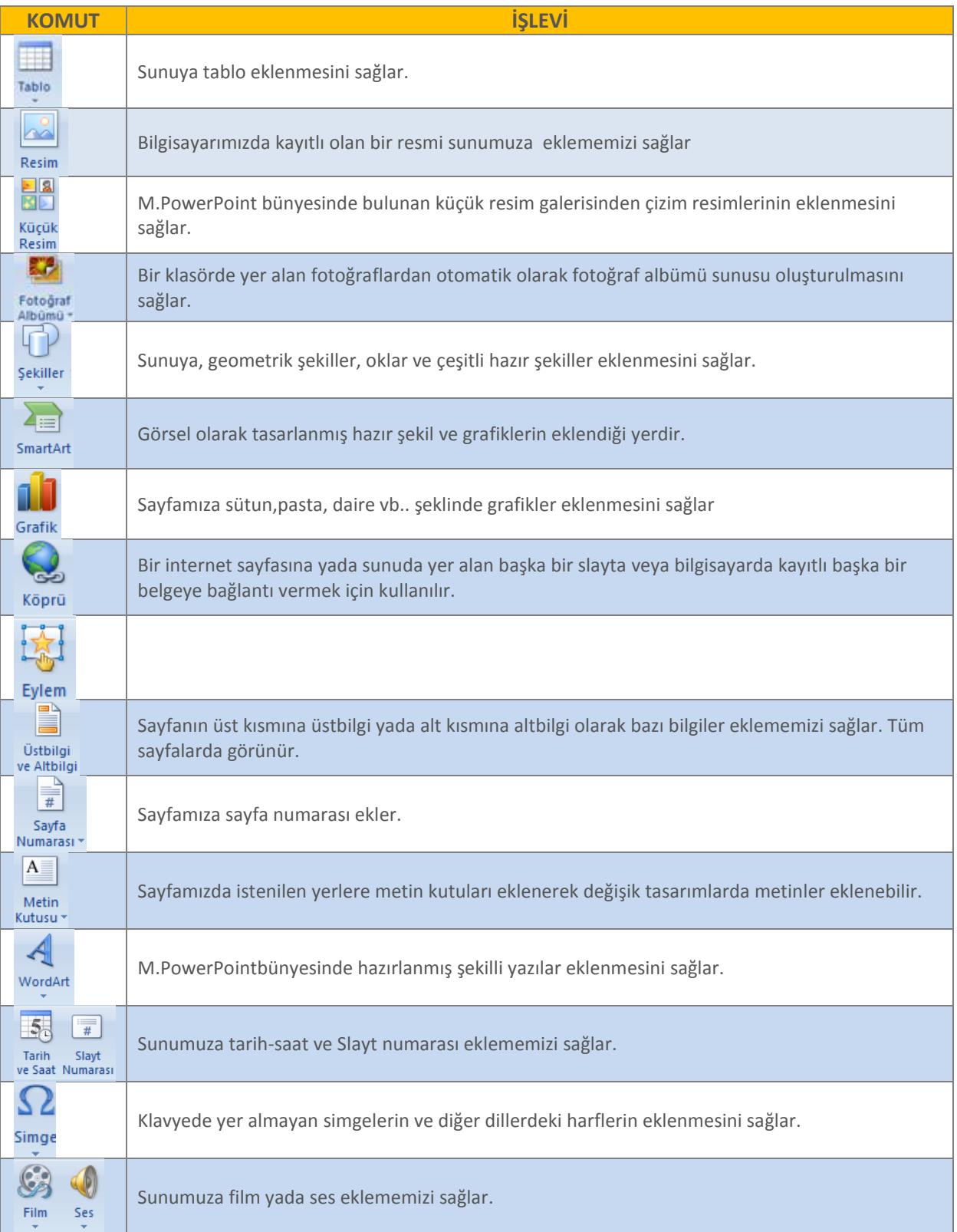

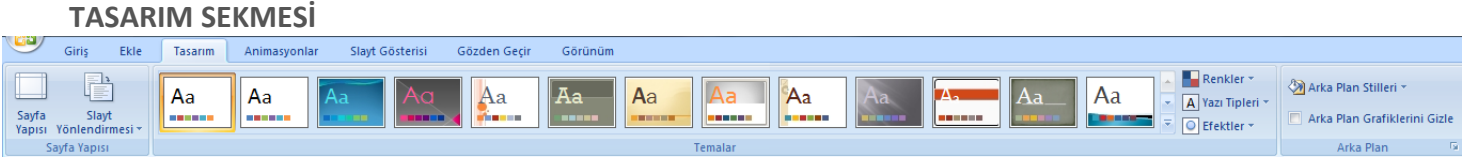

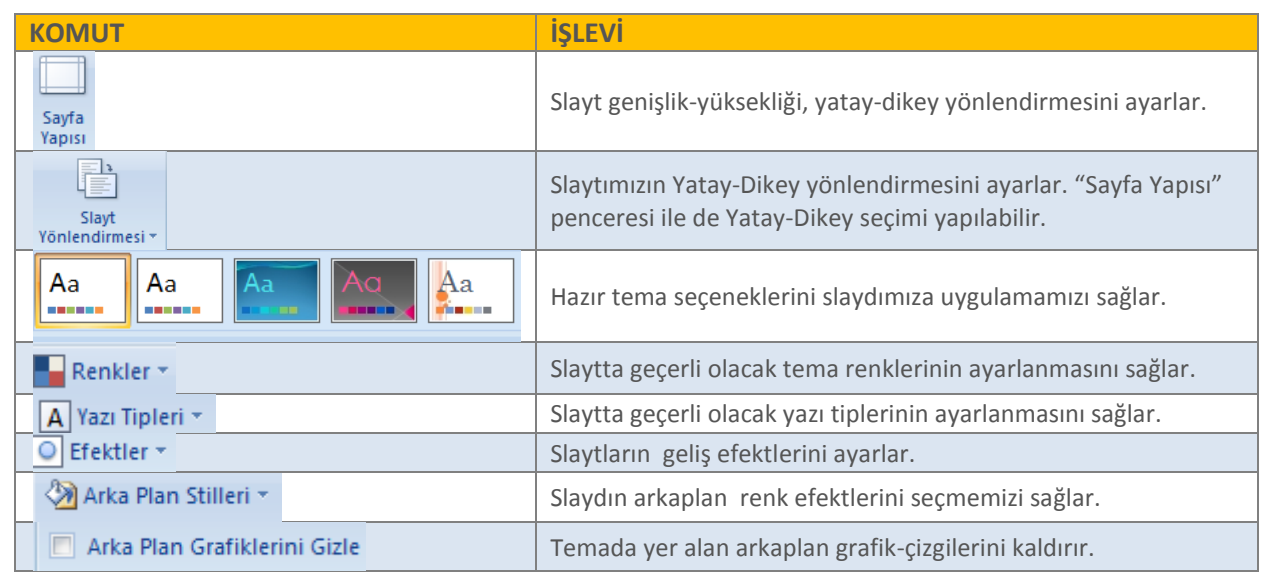

# **ANİMASYONLAR SEKMESİ**

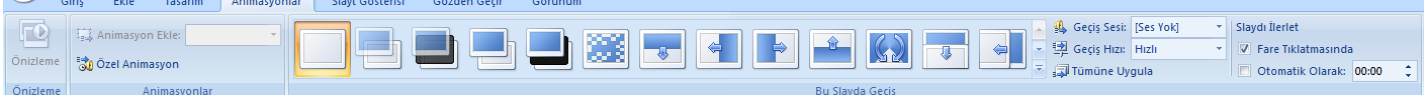

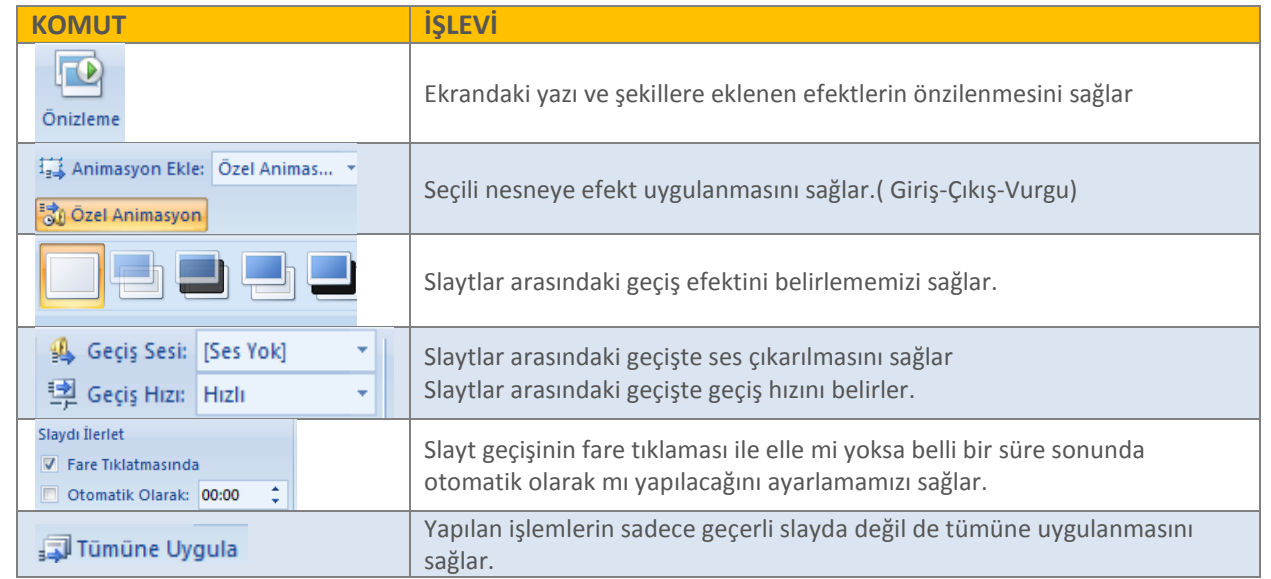

# **SLAYT GÖSTERİSİ SEKMESİ**

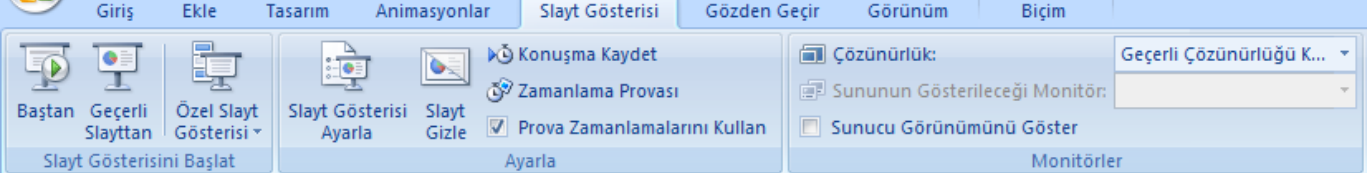

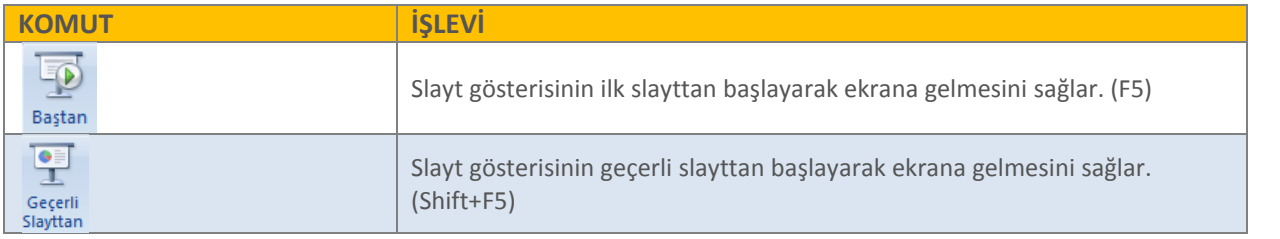

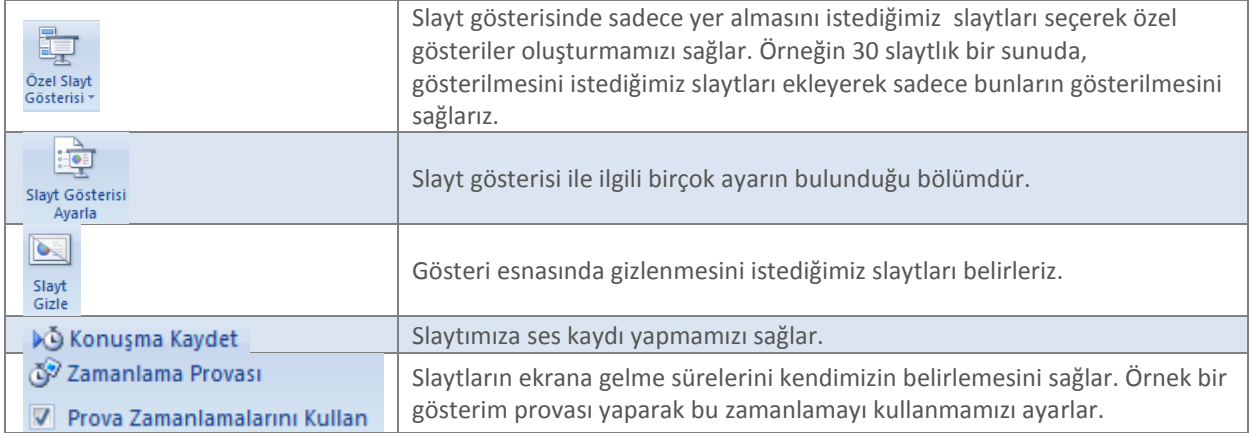

# **GÖZDEN GEÇİR SEKMESİ**

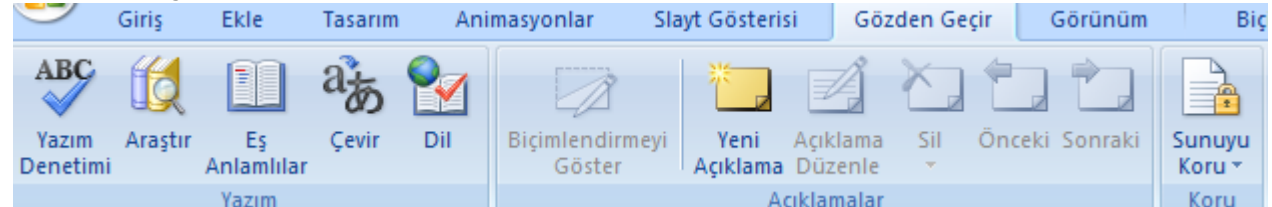

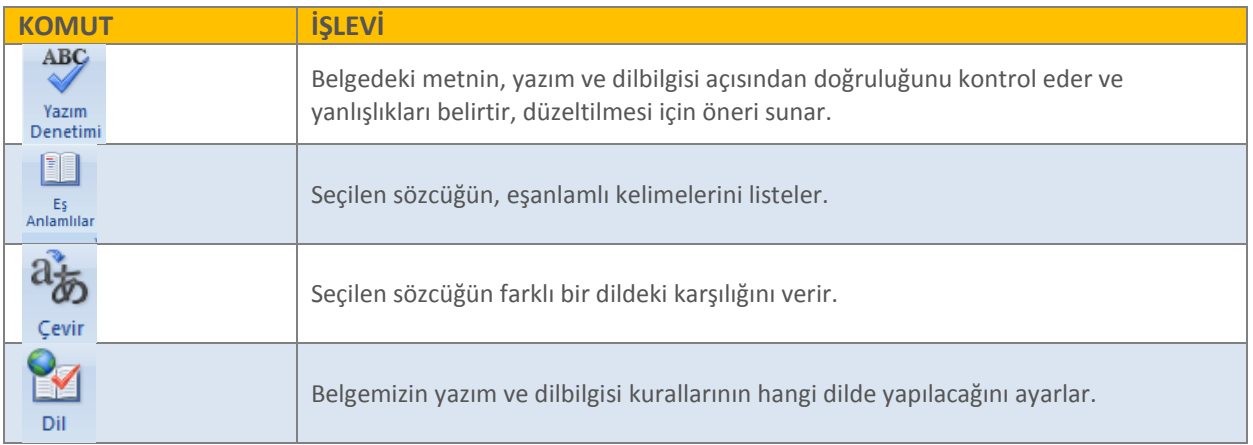

# **GÖRÜNÜM SEKMESİ**

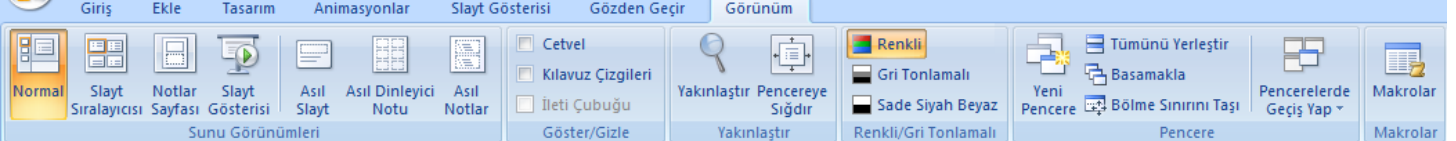

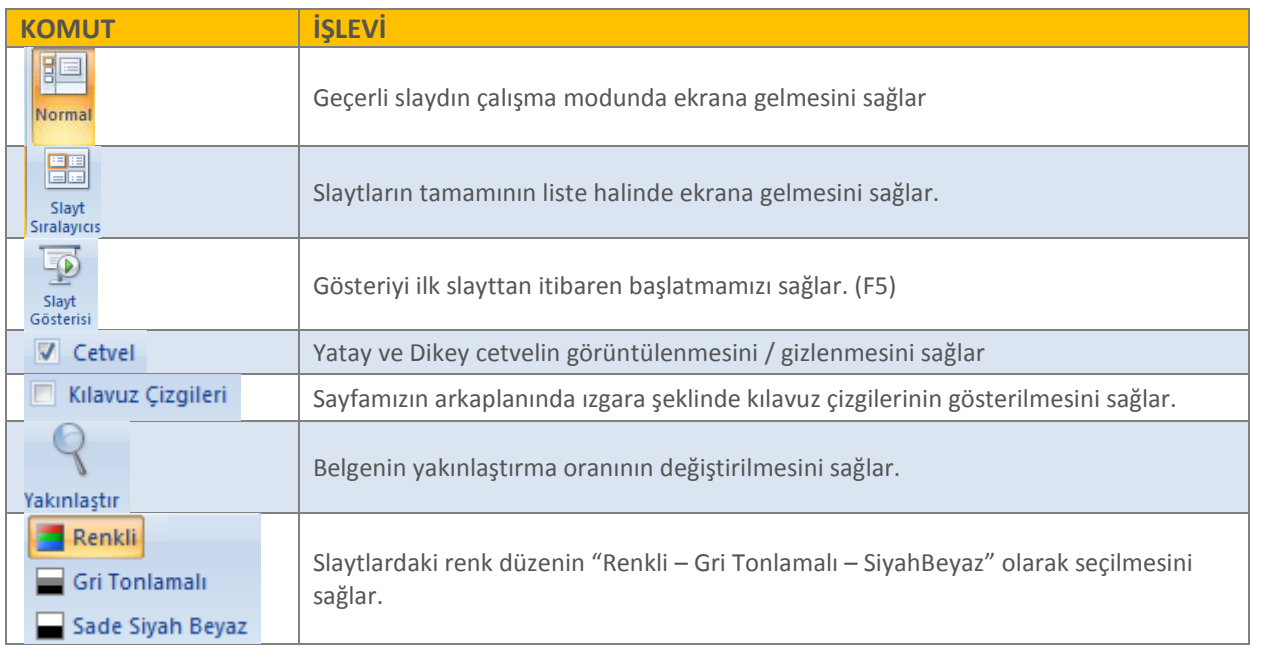

# **EK SEKMELER:**

**BİÇİM SEKMESİ (Şekil ya da Resme çift tıklayarak açılan gizli sekmedir. )**

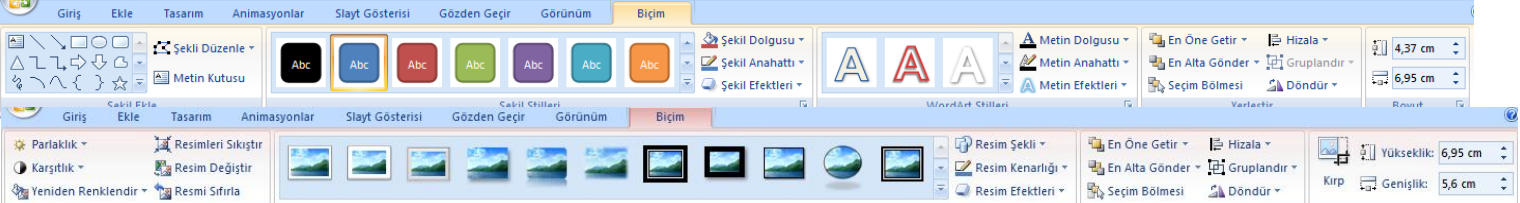

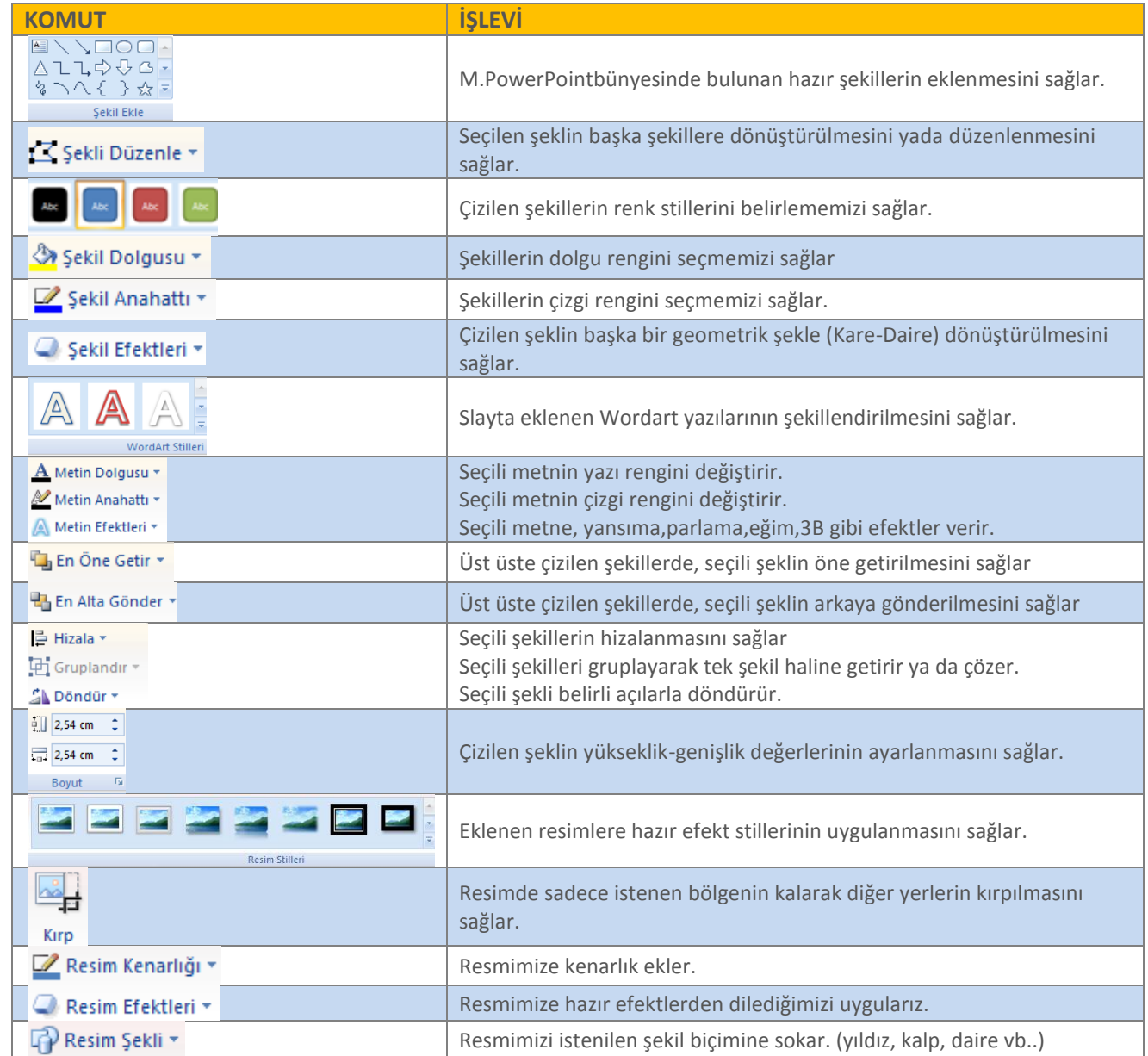

# **TASARIM SEKMESİ**

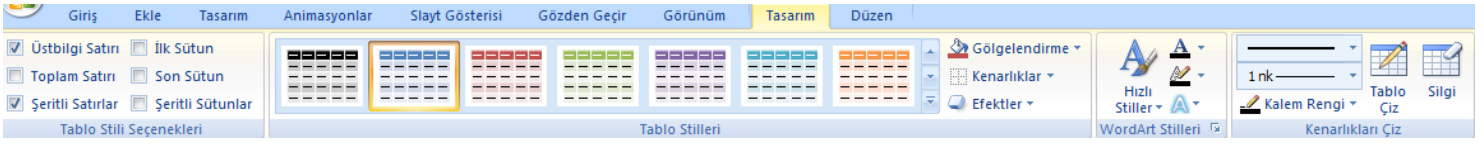

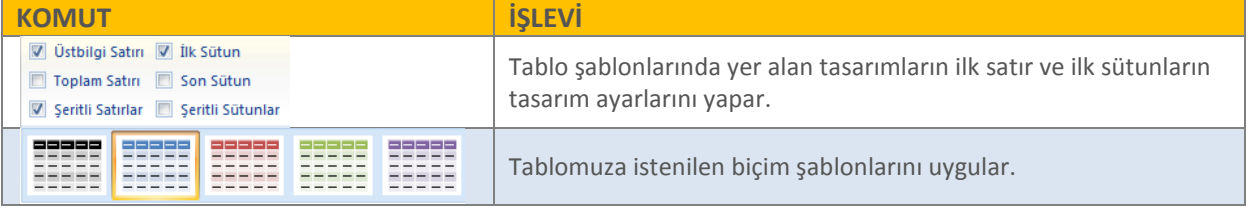

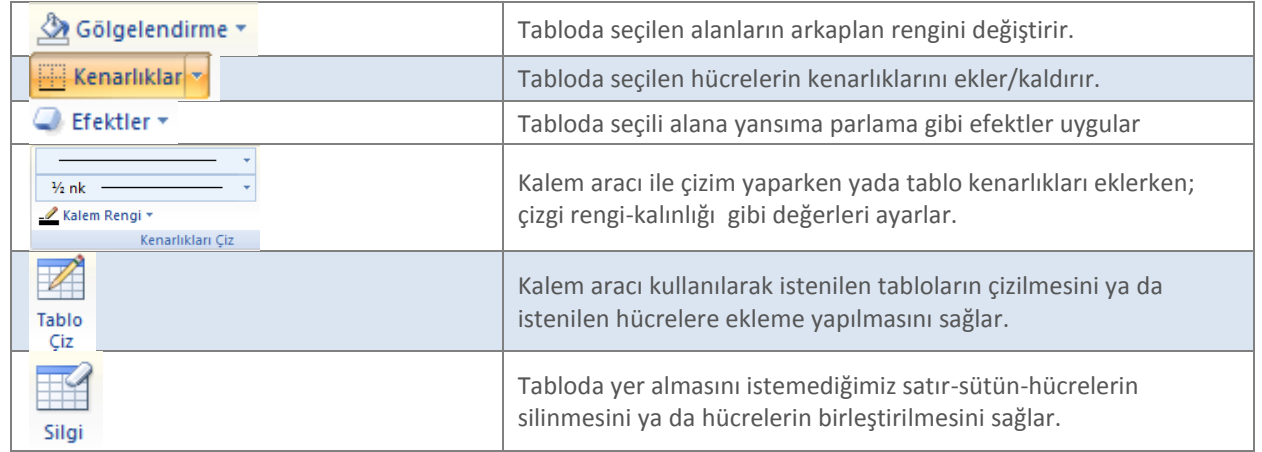

# **DÜZEN SEKMESİ**

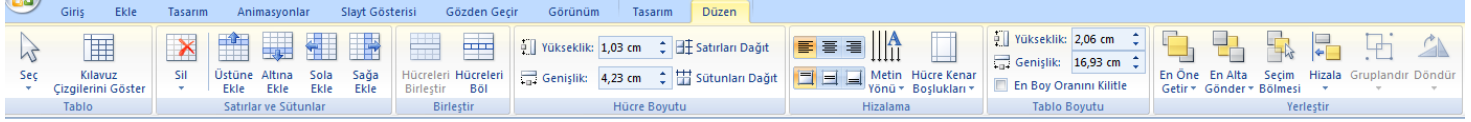

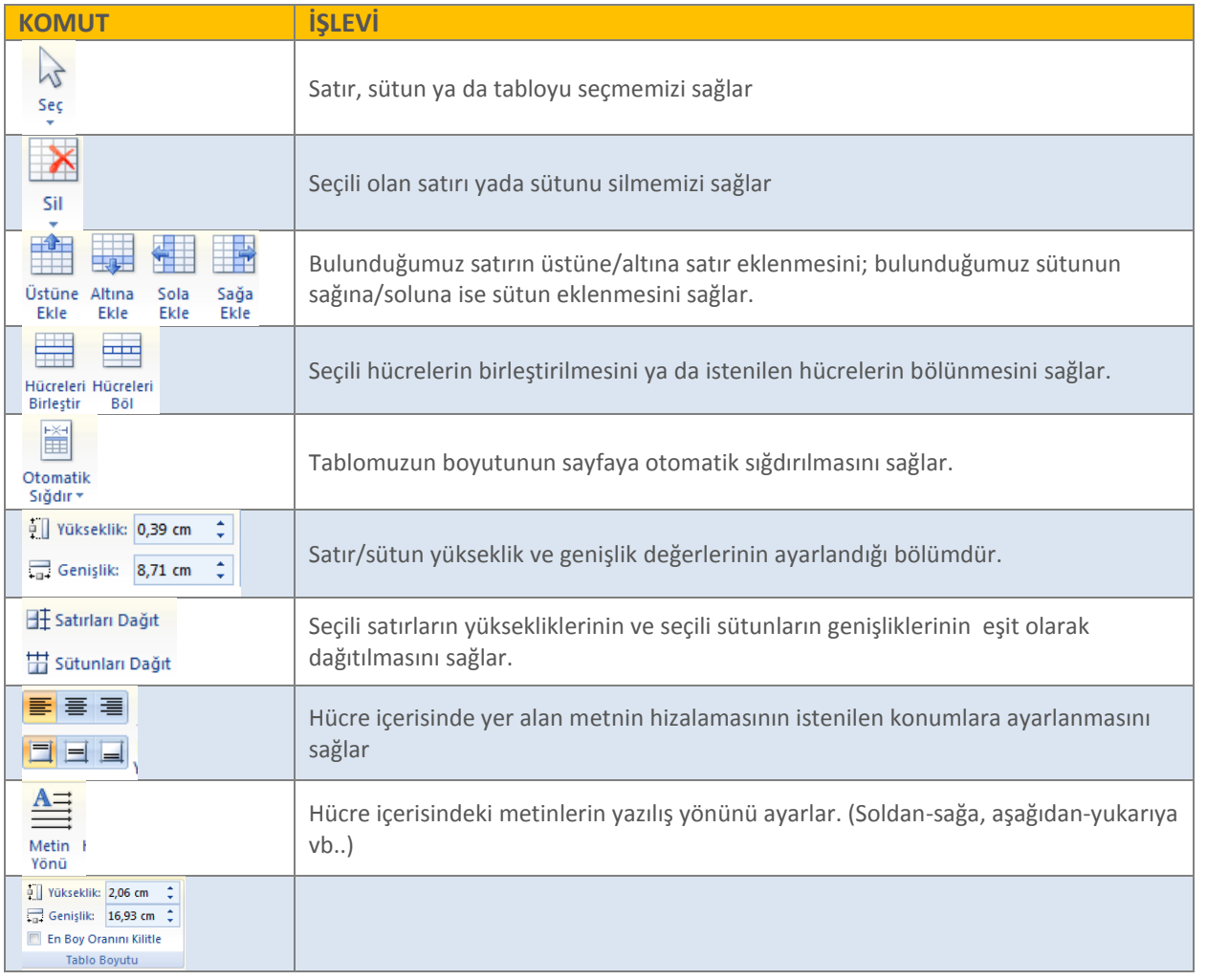

# **OFFICE MENÜSÜ**

Office menüsü kullanılarak yapılabilecek işlemlerden bazıları şunlardır.

**Belgeyi Kaydetme** : Office Menüsü – Kaydet. Eğer belge farklı bir isimde ya da farklı bir konuma kaydedilecekse; Office menüsünden Farklı Kaydet komutu seçilmelidir.

**Belgeye Açılış Şifresi Verme :**2 yolu vardır:

- **1)** "Office Menüsü" –" Farklı Kaydet" "Araçlar" düğmesi –"Genel Seçenekler…" Gelen pencerede "Açma Parolası" yazan kutucuğa verilmek istenen parola verilir. Eğer parolalı bir belgenin parolası kaldırılacaksa; aynı pencereye gelerek "Açma Parolası" kutucuğunda yazılı olan parola silinir.
- **2)** Office Menüsü Hazırla Belgeyi Şifrele. Gelen ekranda verilmek istenen şifre yazılır. Şifre kaldırılmak isteniyorsa aynı pencereden silinir.

**Belgeyi değişikliklere karşı kilitleme:** "Office Menüsü" – Hazırla – "Son olarak işaretle"

**Belgenin Yazıcıdan Nasıl Çıkacağını Önceden İnceleme:** Belgeyi yazdırmadan önce kağıt üzerindeki görüntüsünü görmek için; "Office Menüsü" – "Yazdır" – "Baskı Önizleme" (Ctrl+F2) **Belgeyi Yazdırmak :** "Office Menüsü" – "Yazdır"-"Yazdır"

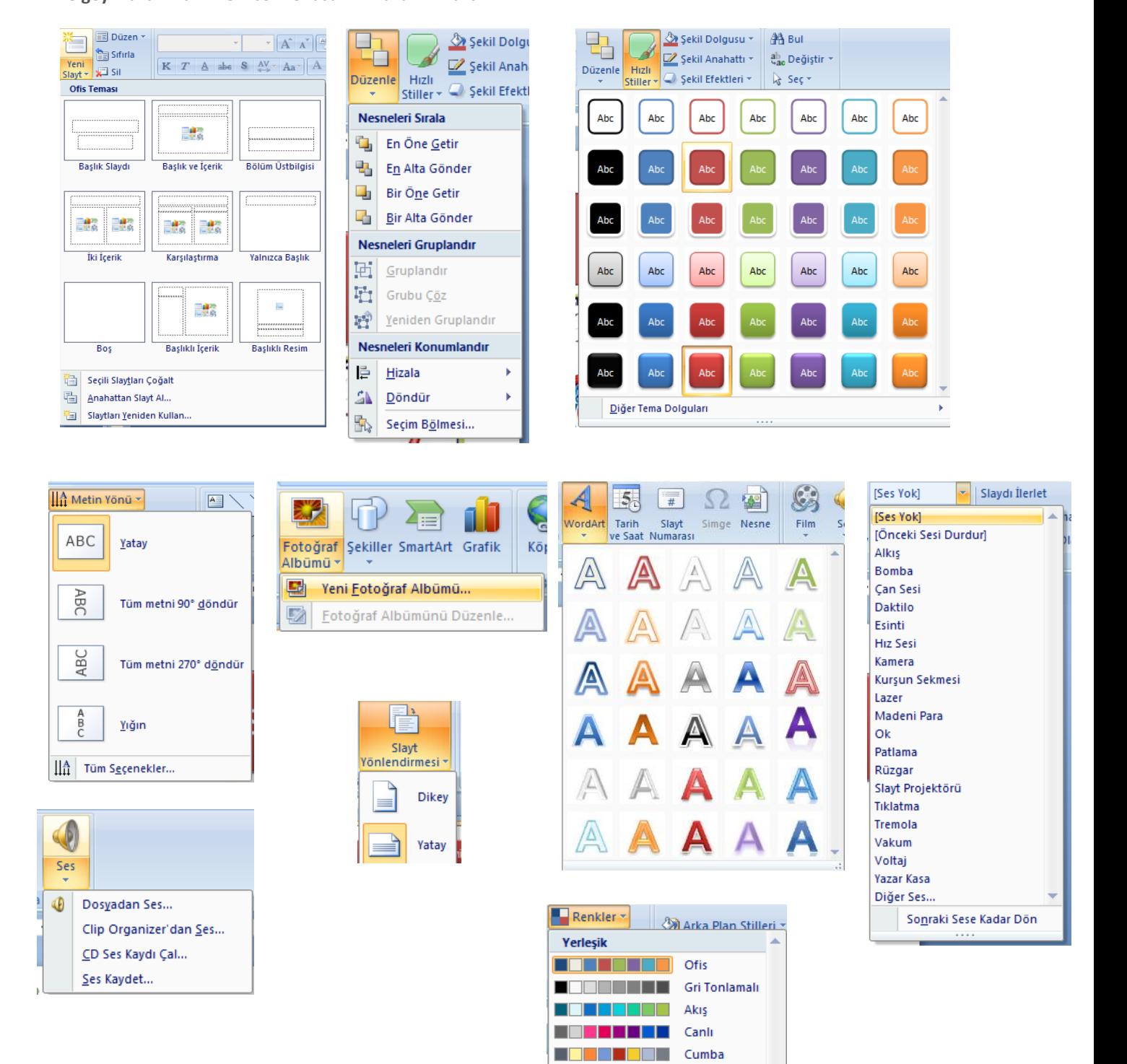

l in Binistant

<u> La Sela Sela Se</u>

Döküm

Gezinti

## **MS EXCEL FORMÜL ÖRNEKLERİ**

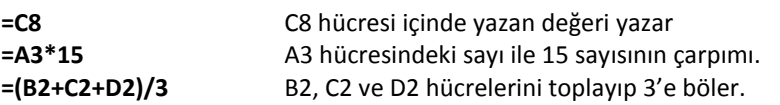

# **Bazı Excel Fonksiyonları**

**TOPLA Fonksiyonu**

Hücre aralığındaki tüm sayıları toplar.

# *Sözdizimi*

=TOPLA(**sayı1;sayı2;…**)

Sayılar arasına noktalı virgül (;) konulursa sadece belirtilen hücreler, iki nokta üst üste (:) konulursa ise aralıktaki tüm hücre değerleri toplanır.

### *Örnek*

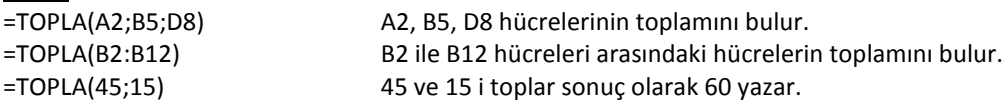

## **ÇARPIM Fonksiyonu**

Bağımsız değişken olarak verilen tüm sayıları çarpar ve çarpımlarını verir. *Sözdizimi*

## =ÇARPIM(**sayı1;sayı2;…**)

*Örnek*

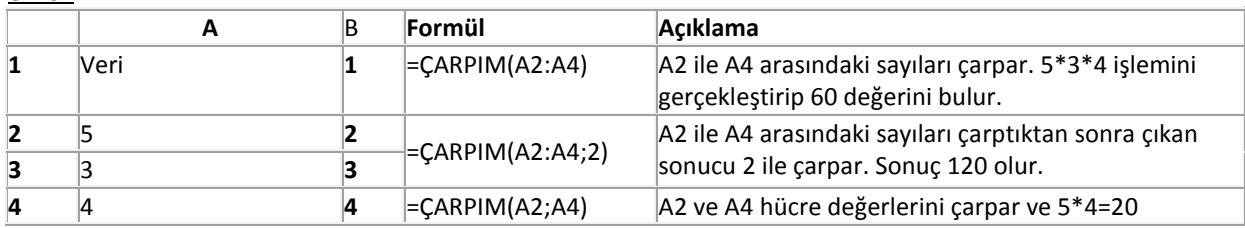

## **MİN Fonksiyonu**

Değer kümesindeki en küçük sayıyı verir.

*Sözdizimi*

=MİN(**sayı1;sayı2;…**)

## *Örnek*

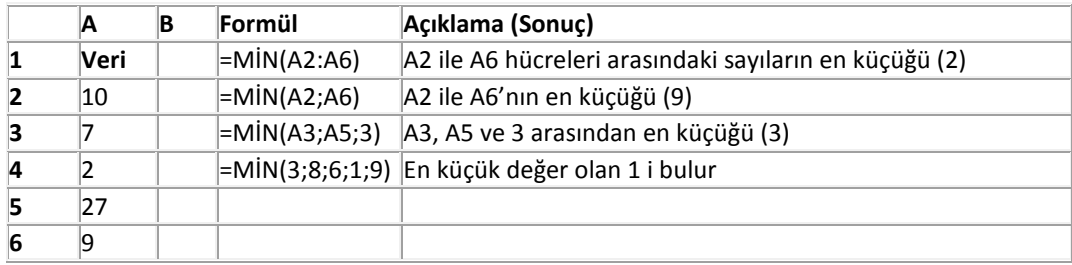

## **4.2.5. MAK Fonksiyonu**

Değer kümesindeki en büyük sayıyı verir. *Sözdizimi*

=MAK(**sayı1;sayı2;…**)

# *Örnek*

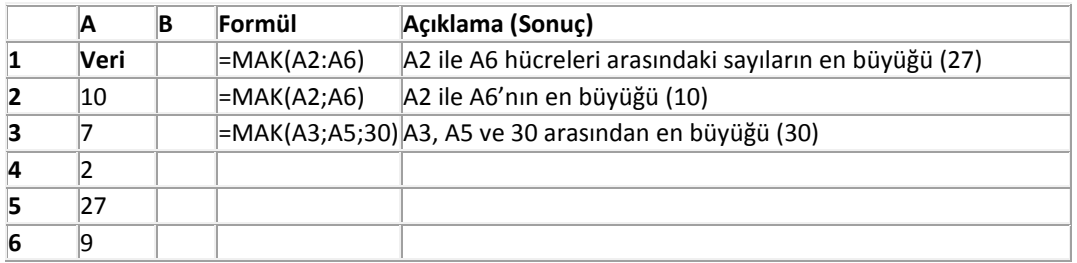

## **4.2.6. ORTALAMA Fonksiyonu**

Bağımsız değişkenlerin ortalamasını (aritmetik ortalama) verir. *Sözdizimi* =ORTALAMA(**sayı1;sayı2;…**)

**Sayı1,sayı2, …** ortalamasını istediğiniz 1 ile 255 arasında sayısal bağımsız değişkenlerdir. *Örnek*

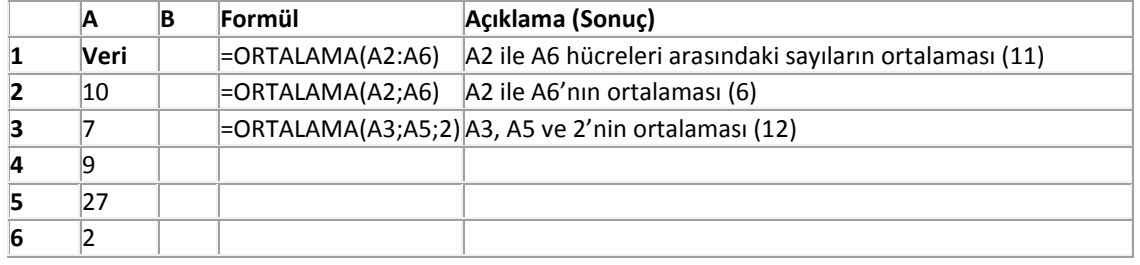

# **EĞER Fonksiyonu**

Belirttiğiniz koşul DOĞRU olarak değerlendirilirse bir değer, YANLIŞ olarak değerlendirilirse başka bir değer verir. Değerler ve formüller üzerinde koşullu sınamalar yürütmek için EĞER fonksiyonunu kullanın. *Sözdizimi*

# =EĞER(**mantıksal\_sınama;eğer\_doğruysa\_değer;eğer\_yanlışsa\_değer**)

*Örnek*

 $\overline{\phantom{a}}$ 

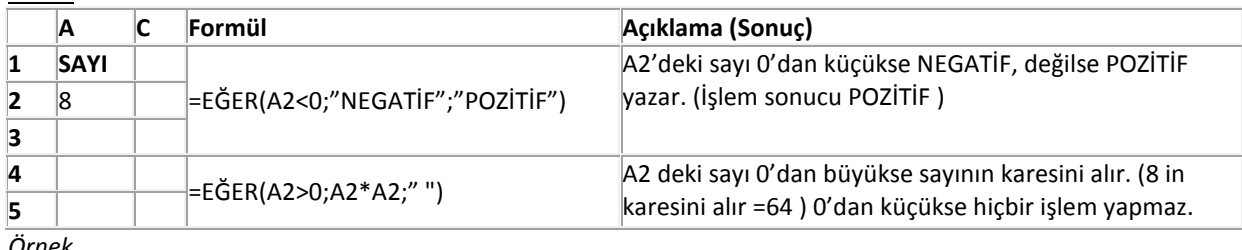

*Örnek*

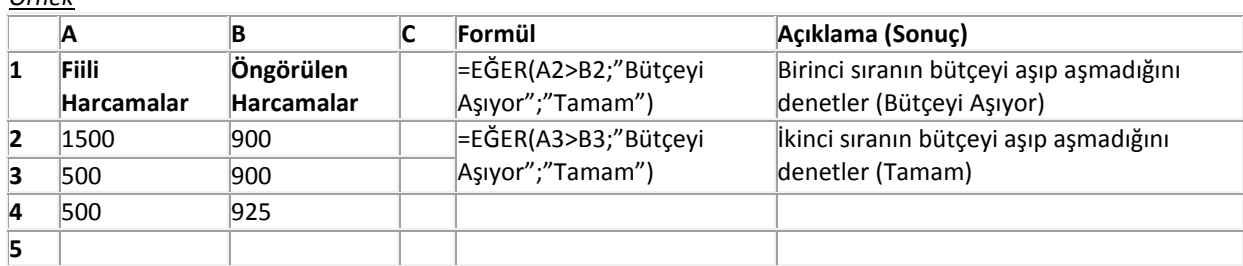

## *Örnek*

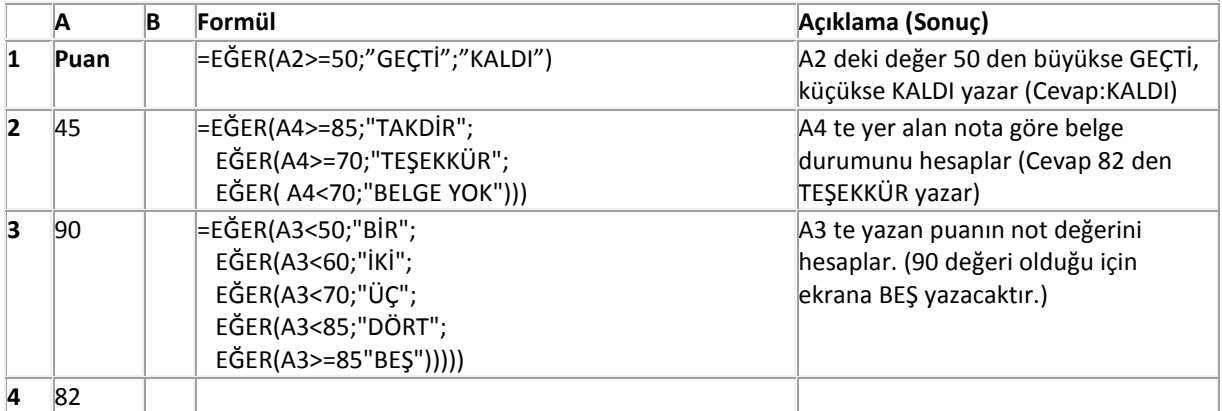